**Brilliance** 231P4QPY 231P4QRY 231P4QPYK

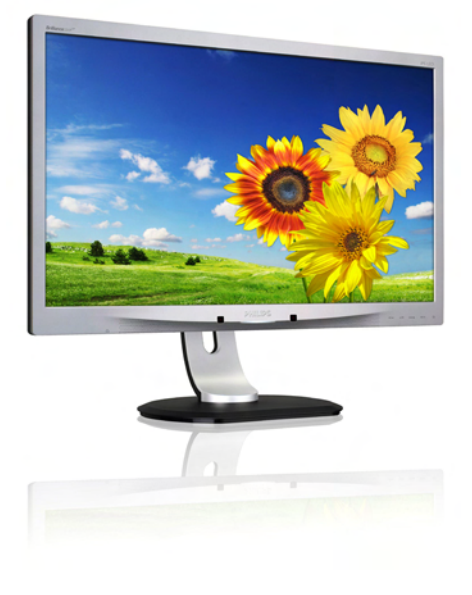

# <www.philips.com/welcome>

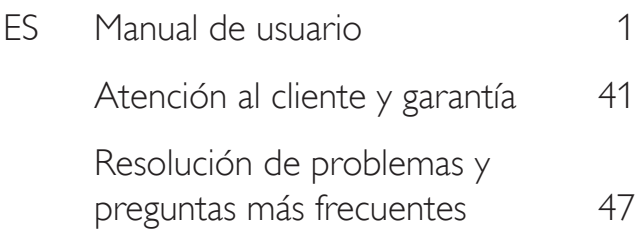

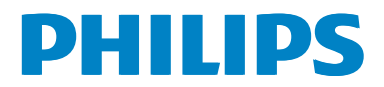

# Índice

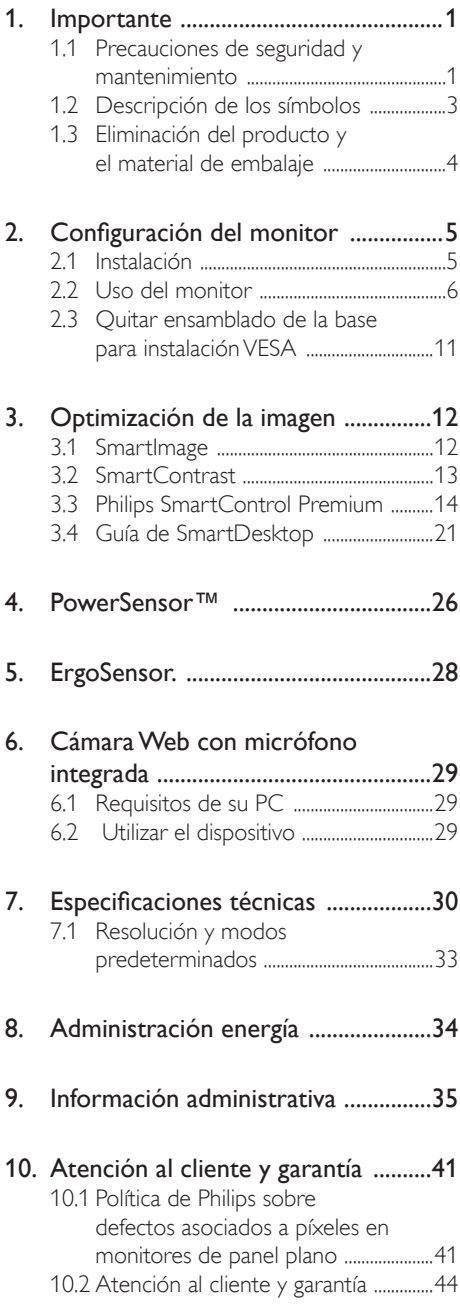

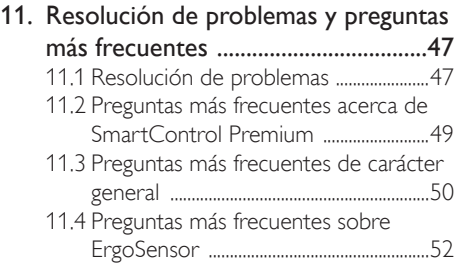

# <span id="page-2-1"></span><span id="page-2-0"></span>1. Importante

Esta guía electrónica del usuario está destinada a cualquier persona que utilice el monitor Philips. Tómese su tiempo y lea este manual de usuario antes de utilizar el monitor. Contiene información y notas importantes relacionadas con el uso del monitor.

La garantía de Philips se considerará válida siempre y cuando el producto se manipule debidamente y conforme al uso previsto, se respeten sus instrucciones de funcionamiento y se presente la factura original o el recibo de caja, en los que deberán figurar la fecha de compra, el nombre del establecimiento, el modelo del equipo y su número de serie.

# 1.1 Precauciones de seguridad y mantenimiento

# **Advertencias**

El uso de controles, ajustes o procedimientos distintos a los descritos en esta documentación puede dar lugar a riesgos de descarga eléctrica y otros peligros de carácter eléctrico y/o mecánico.

Lea y siga estas instrucciones al conectar y usar el monitor informático.

## Uso

- Mantenga el monitor alejado de la luz solar directa, de luces brillantes muy intensas y de cualquier otra fuente de calor. La exposición prolongada a este tipo de entorno, puede decolorar y dañar el monitor.
- Aleje los objetos que pudieran penetrar a través de los orificios de ventilación o impedir la correcta refrigeración de los componentes electrónicos del monitor.
- No obstruya los orificios de ventilación de la carcasa.
- Cuando instale el monitor, asegúrese de que el conector y la toma de suministro eléctrico sean fácilmente accesibles.
- Si apaga el monitor y desconecta el cable de alimentación o el del adaptador DC, espere 6 segundos antes de conectar el cable correspondiente para volver a utilizarlo.
- Utilice siempre el cable de alimentación homologado facilitado por Philips. Si no dispone de él, póngase en contacto con su centro de asistencia local (Consulte con el Centro de información al consumidor del Servicio de atención al cliente).
- No someta el monitor a vibraciones intensas ni impactos fuertes durante su funcionamiento.
- Evite que el monitor sufra golpes o caídas durante su funcionamiento o transporte.

#### Mantenimiento

- Con objeto de proteger el monitor de posibles daños, no ejerza excesiva fuerza sobre el panel LCD. Cuando traslade el monitor, sosténgalo por la carcasa para levantarlo; no coloque las manos o los dedos sobre el panel LCD.
- Desconecte el monitor si no tiene intención de usarlo durante un periodo prolongado de tiempo.
- Desconecte el monitor si necesita limpiarlo; use un paño ligeramente humedecido para llevar a cabo la limpieza. Puede limpiar la pantalla empleando un paño seco con el monitor apagado. No utilice nunca disolventes orgánicos (como alcohol), ni líquidos que contengan amoniaco para limpiar el monitor.
- A fin de evitar riesgos de descarga eléctrica o daños irreparables en el monitor, no lo exponga al polvo, la lluvia, el agua o los ambientes excesivamente húmedos.
- Si el monitor se moja, séquelo con un paño lo antes posible.
- Si penetra agua o alguna otra sustancia líquida en el interior del monitor, apáguelo de inmediato y desconecte el cable de alimentación. Limpie el agua o la sustancia y envíe el monitor a un centro de asistencia técnica.

- No almacene ni utilice el monitor en lugares sometidos a niveles excesivos de calor, frío o luz solar directa.
- Si desea disfrutar sin limitaciones de las prestaciones del monitor y prolongar su vida útil tanto como sea posible, utilícelo en un entorno que se ajuste a los siguientes márgenes de temperatura y humedad:
	- Temperatura:  $0 40$  °C (32 95 °F)
	- Humedad: 20 80% HR

## Información importante sobre las imágenes quemadas/fantasmas

- Active siempre un salvapantallas móvil si deja el monitor sin atención. Active siempre una aplicación que actualice la pantalla periódicamente si el monitor se destina a la presentación permanente de contenido estático. La visualización ininterrumpida de imágenes fijas o estáticas durante un período prolongado de tiempo puede provocar que la imagen se "queme", provocando así la aparición de una "imagen residual" o "imagen fantasma" en la pantalla.
- La aparición de imágenes "quemadas", "residuales" o "fantasma" es un fenómeno conocido en el entorno que rodea a las tecnologías de fabricación de paneles LCD. En la mayoría de los casos, la imagen "quemada", "residual" o "fantasma" desaparece gradualmente al cabo de un tiempo tras apagar el equipo.

# **Advertencia**

Si no se activa un protector de pantalla o una aplicación de actualización periódica de pantalla, es posible que existan graves síntomas de imágenes "quemadas", "residuales" o "fantasmas" que no desaparecerán y no será posible resolver. La garantía no cubre los problemas descritos anteriormente.

## Asistencia técnica

• La cubierta de la carcasa sólo debe ser abierta por personal técnico cualificado.

- Si necesita cualquier documento por motivos de reparación o integración, póngase en contacto con el centro de atención al cliente local. (Consulte el capítulo "Centro de información al consumidor").
- Si desea obtener información relacionada con el transporte, consulte la sección "Especificaciones técnicas".
- No deje el monitor en un vehículo expuesto a la luz solar directa.

# **O** Nota

Póngase en contacto con un técnico del servicio de asistencia si el monitor no funciona con normalidad o no está seguro de qué medidas tomar después de haber seguido las instrucciones de uso que figuran en este manual.

# <span id="page-4-0"></span>1.2 Descripción de los símbolos

Las siguientes subsecciones describen las convenciones aplicadas a este documento en materia de símbolos.

# Notas, precauciones y advertencias

Es posible que algunos de los párrafos de esta guía aparezcan acompañados de un icono e impresos en negrita o cursiva. Dichos párrafos contienen notas, precauciones y advertencias. Sus significados se explican a continuación:

# **⊖** Nota

Este icono se emplea para destacar información importante y sugerencias que pueden ayudarle a utilizar mejor su sistema informático.

# **A** Precaución

Este icono se emplea para destacar información que permite evitar posibles daños al hardware o pérdidas de datos.

# **A** Advertencia

Este icono se emplea para destacar información acerca de la posibilidad de que se produzcan lesiones personales y cómo evitarlas.

Algunas advertencias pueden aparecer en formatos diferentes o no contar con la compañía de un icono. En tales casos, la presentación específica de la advertencia seguirá las pautas establecidas por la autoridad administrativa correspondiente.

# <span id="page-5-0"></span>1.3 Eliminación del producto y el material de embalaje

Residuos de aparatos eléctricos y electrónicos - WEEE

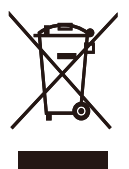

This marking on the product or on its packaging illustrates that, under European Directive 2002/96/EC governing used electrical and electronic appliances, this product may not be disposed of with normal household waste. You are responsible for disposal of this equipment through a designated waste electrical and electronic equipment collection. To determine the locations for dropping off such waste electrical and electronic, contact your local government office, the waste disposal organization that serves your household or the store at which you purchased the product.

Your new monitor contains materials that can be recycled and reused. Specialized companies can recycle your product to increase the amount of reusable materials and to minimize the amount to be disposed of.

All redundant packing material has been omitted. We have done our utmost to make the packaging easily separable into mono materials.

Please find out about the local regulations on how to dispose of your old monitor and packing from your sales representative.

## Taking back/Recycling Information for **Customers**

Philips establishes technically and economically viable objectives to optimize the environmental performance of the organization's product, service and activities.

From the planning, design and production stages, Philips emphasizes the important of making products that can easily be recycled. At Philips, end-of-life management primarily entails participation in national take-back initiatives and recycling programs whenever possible, preferably in cooperation with competitors, which recycle all materials (products and related packaging material) in accordance with all Environmental Laws and taking back program with the contractor company.

Your display is manufactured with high quality materials and components which can be recycled and reused.

To learn more about our recycling program please visit

http://www.philips.com/sites/philipsglobal/ about/sustainability/ourenvironment/ productrecyclingservices.page

# <span id="page-6-0"></span>2. Configuración del monitor

# 2.1 Instalación

 Contenido del paquete

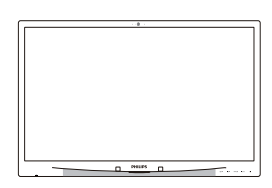

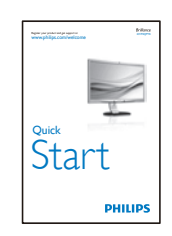

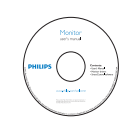

# **2** Instalar la base

1. Coloque el monitor bocabajo sobre una superficie suave. Extreme la precaución para evitar arañar o dañar la pantalla.

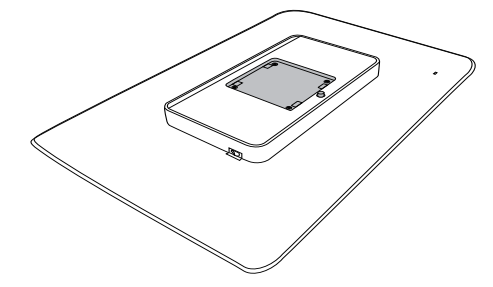

2. Encaje la base en el área del soporte VESA.

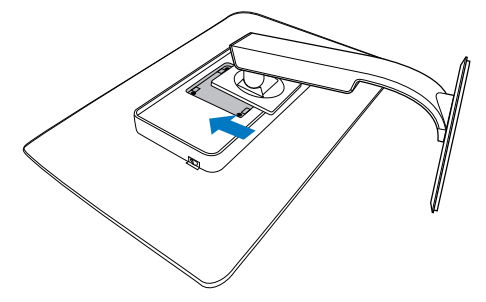

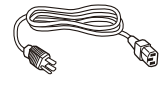

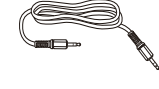

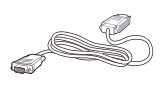

DVI (opcional)

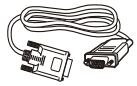

VGA (optional) (opcional) VGA (opcional)

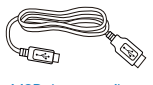

USB (opcional)

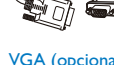

<span id="page-7-0"></span> Conexión a un equipo

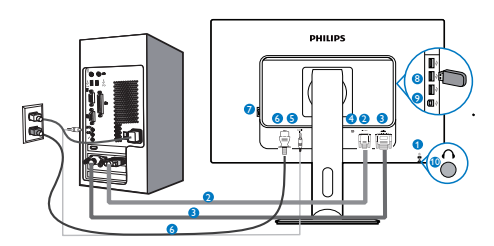

- **1** Cierre antirrobo Kensington
- **2** Entrada VGA
- **3** Entrada DVI
- **4** DisplayPort
- **5** Entrada de audio
- **6** Entrada de alimentación de CA
- **7** Conmutador de consumo nulo
- **8** USB descendente
- **9** USB ascendente
- **10** Conector para auriculares

# Conexión a un PC

- 1. Conecte firmemente el cable de alimentación a la parte posterior del monitor.
- 2. Apague el PC y desconecte el cable de alimentación.
- 3. Conecte el cable de señal del monitor al conector de vídeo situado en la parte posterior del PC.
- 4. Conecte los cables de alimentación del PC y el monitor a una toma de suministro eléctrico cercana.
- 5. Encienda el PC y el monitor. Si se muestra alguna imagen, la instalación ha finalizado.

# 2.2 Uso del monitor

**1** Descripción de los botones de control

# 231P4QPY:

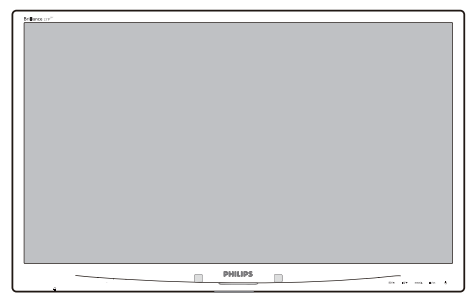

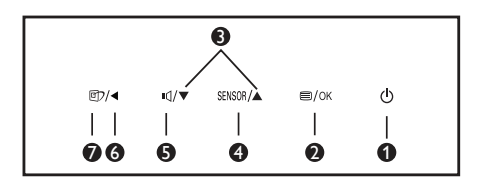

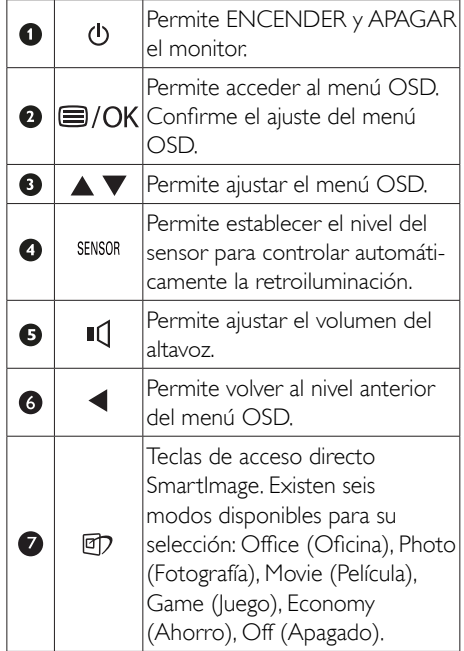

#### 231P4QRY:

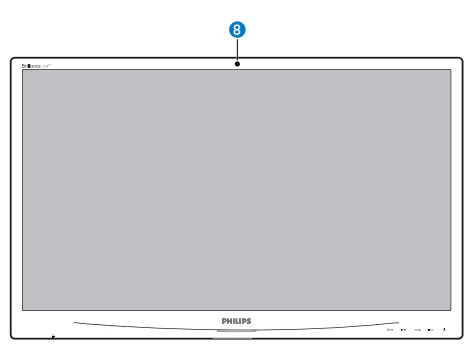

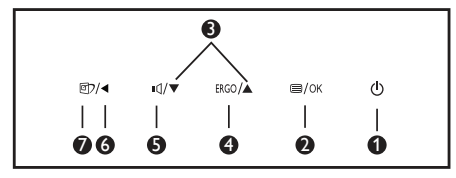

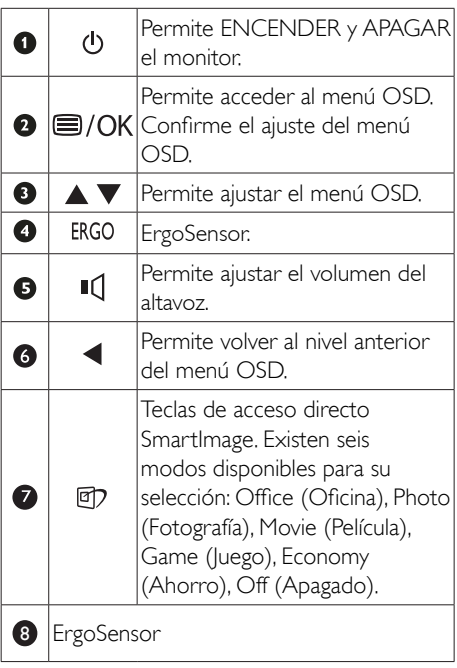

231P4QPYK:

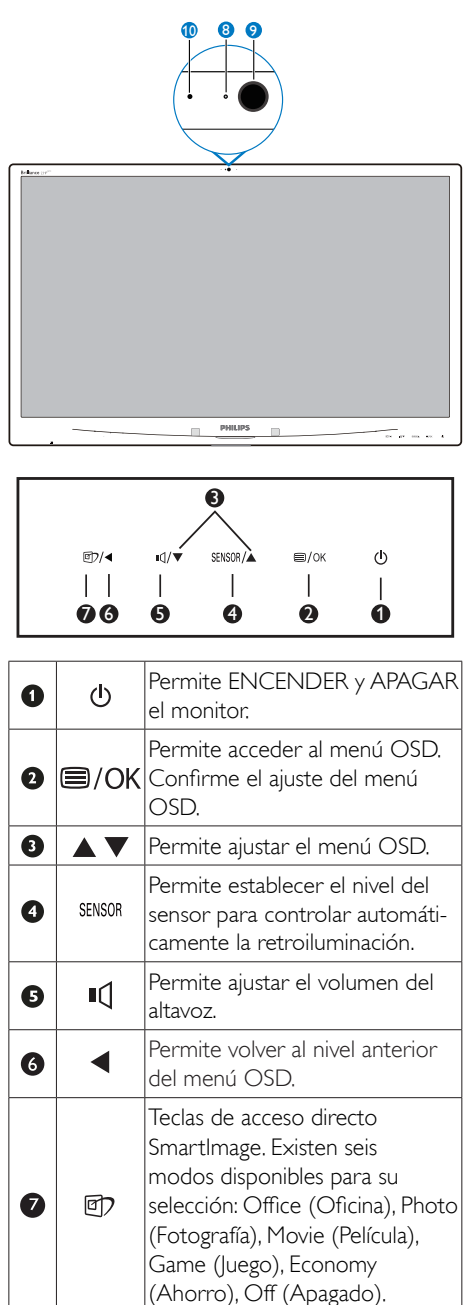

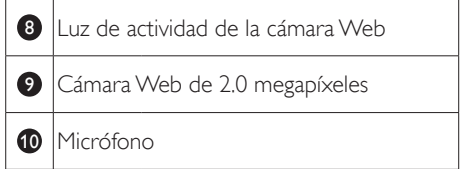

# 2 Descripción del menú en pantalla

# ¿Qué es el menú en pantalla (OSD)?

El menú en pantalla (OSD) es una prestación con la que cuentan todos los monitores LCD Philips. Permite al usuario ajustar las propiedades de la pantalla o seleccionar funciones directamente a través de una ventana gráfica de control. Un menú en pantalla interactivo tiene el siguiente aspecto:

# 231P4QPY:

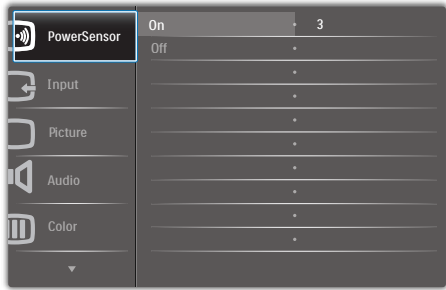

# 231P4QRY:

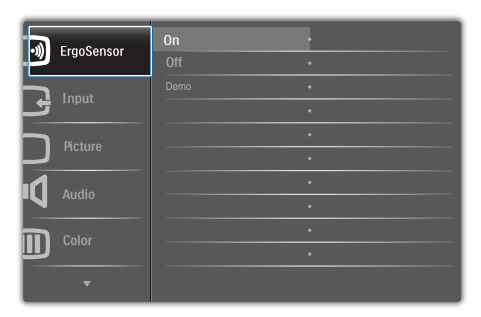

# 231P4QPYK:

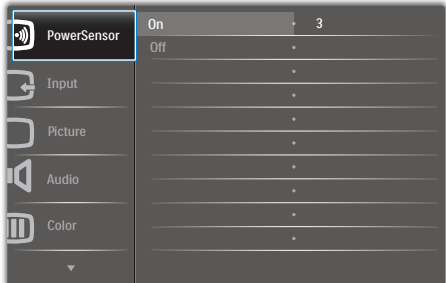

# Uso básico y sencillo de los botones de control

En este menú OSD, puede pulsar los botones

 $\blacktriangledown$   $\blacktriangle$  del marco frontal del monitor para mover el cursor y el botón OK para confirmar una selección o el cambio.

## El menú OSD

A continuación se incluye un esquema que representa la estructura del menú en pantalla. Úselo como referencia cuando desee llevar a cabo algún ajuste posteriormente.

# 231P4QPY/231P4QPYK:

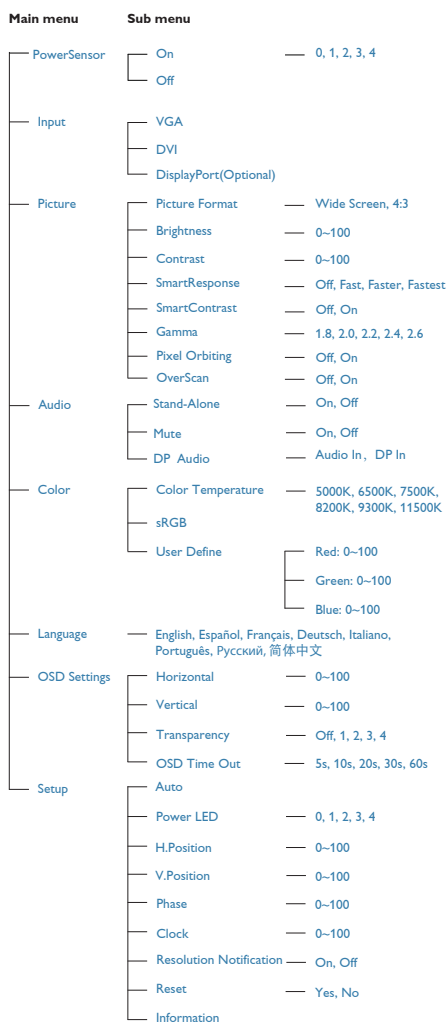

# 231P4QRY:

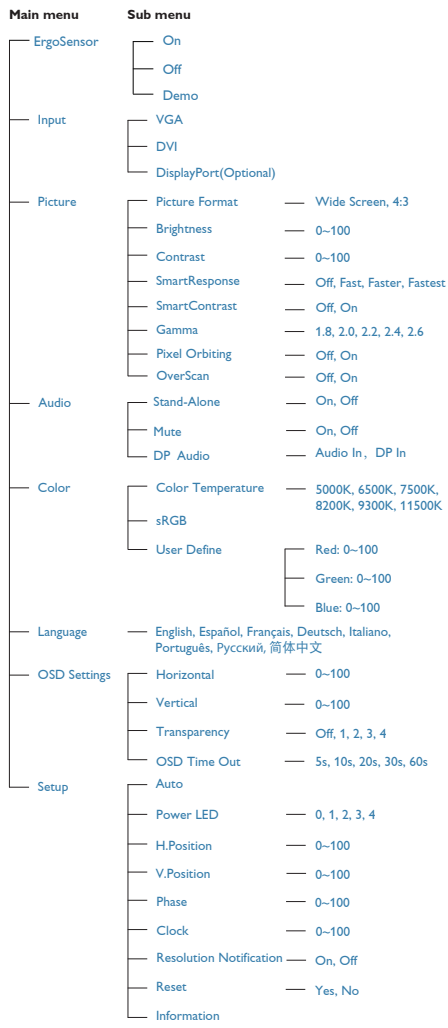

# Aviso sobre la resolución

Este monitor ha sido diseñado para proporcionar un rendimiento óptimo a su resolución nativa (1920 x 1080 a 60 Hz). Si el monitor se enciende con una resolución diferente, aparecerá el siguiente mensaje en la pantalla: "Use  $1920 \times 1080$  at 60 Hz for best results" (Use una resolución de 1920 x 1080 a 60 Hz para obtener los mejores resultados).

Este mensaje se puede desactivar a través de la sección Setup (Configuración) del menú en pantalla (OSD).

# **4** Funciones físicas

# Inclinación

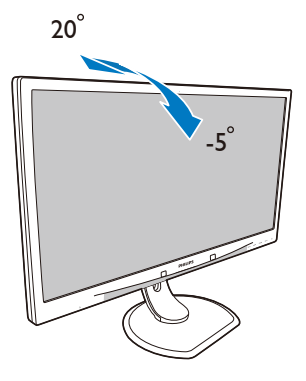

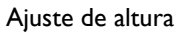

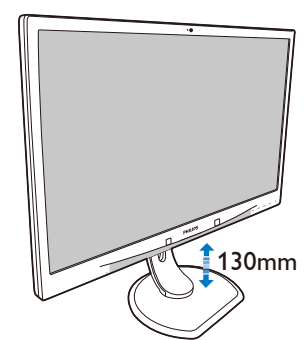

Rotación

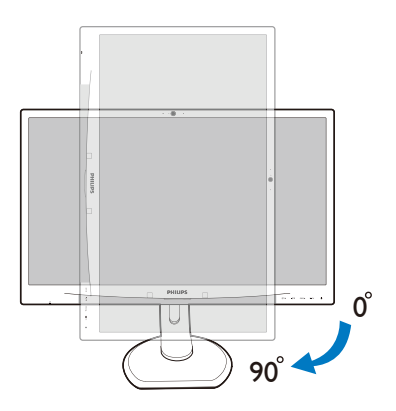

Giro

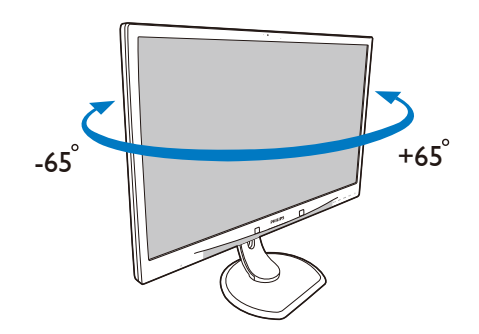

# <span id="page-12-0"></span>2.3 Quitar ensamblado de la base para instalación VESA

Antes de comenzar a desmontar la base del monitor, siga las instrucciones descritas a continuación para evitar cualquier daño o lesión posible.

1. Coloque el monitor bocabajo sobre una superficie suave. Extreme la precaución para evitar arañar o dañar la pantalla.

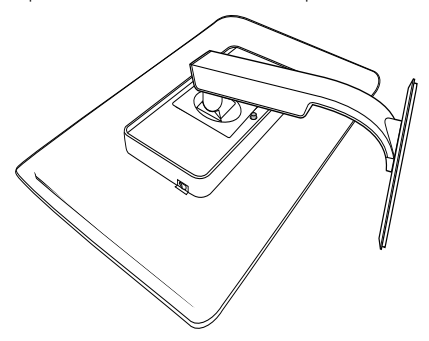

2. Quite los tornillos de la tapa de la bisagra.

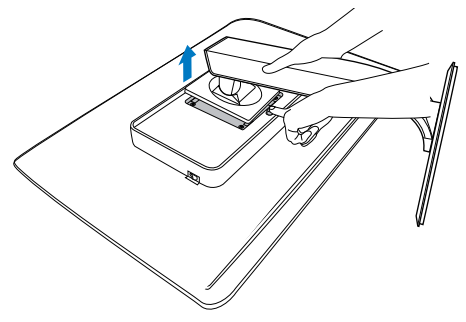

# **e** Nota

Este monitor es compatible con la interfaz de instalación VESA de 100 mm x 100 mm.

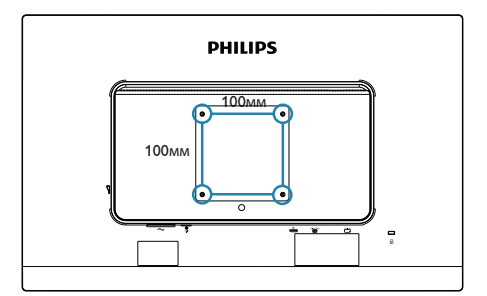

# <span id="page-13-0"></span>3. Optimización de la imagen

# 3.1 SmartImage

# $\blacksquare$  *;Oué es?*

SmartImage suministra valores predeterminados que optimizan la imagen para diferentes tipos de contenidos y ajusta el contraste, el color y la nitidez de forma dinámica en tiempo real. La tecnología SmartImage de Philips optimiza el comportamiento del monitor, tanto durante el uso de aplicaciones de texto como al reproducir imágenes o vídeos.

# <sup>2</sup> *i*Por qué lo necesito?

Porque siempre es deseable disfrutar de un monitor que reproduzca de forma optimizada los tipos de contenido de uso más frecuente. De este modo, el software SmartImage modifica dinámicamente el brillo, el contraste, el color y la nitidez en tiempo real para mejorar la experiencia de visualización del monitor.

# ¿Cómo funciona?

SmartImage es una avanzada tecnología de Philips que analiza el contenido que se visualiza en su pantalla. Basándose en un escenario seleccionado por usted, SmartImage mejora dinámicamente el contraste, la saturación de color y la nitidez de las imágenes para optimizar el contenido en reproducción, todo ello en tiempo real y con sólo pulsar un botón.

# ¿Cómo se activa SmartImage?

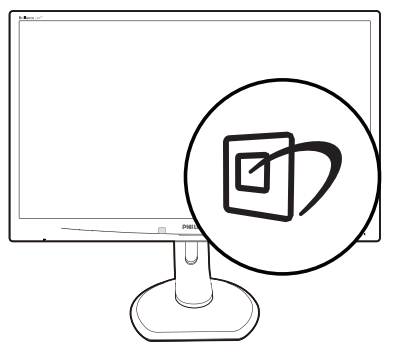

- 1. Pulse <sup>g</sup> para abrir el menú en pantalla de SmartImage.
- 2. Continúe presionando *[7]* para alternar entre las opciones Office (Oficina), Photo (Fotografía), Movie (Película), Game (Juego), Economy (Ahorro) y Off (Apagado).
- 3. El menú SmartImage permanecerá visible durante 5 segundos; también puede pulsar "OK" (Aceptar) para confirmar.
- 4. Al activar SmartImage, el esquema sRGB se deshabilita automáticamente. Si desea volver a usar el esquema sRGB, deberá deshabilitar SmartImage pulsando el botón situado en el marco frontal del monitor.

A menos que emplee el botón **[7]** para desplazarse hacia abajo, puede pulsar también  $\log$  botones  $\blacktriangleright$   $\blacktriangle$  para realizar una selección y pulsar "OK" para confirmar la selección y cerrar el menú en pantalla de SmartImage.

Existen seis modos disponibles para su selección: Office (Oficina), Photo (Fotografía), Movie (Película), Game (Juego), Economy (Ahorro) y Off (Apagado).

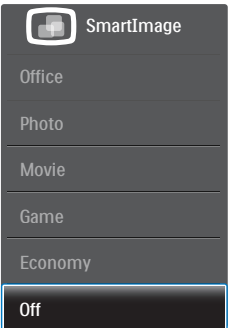

- Office (Oficina): Mejora el texto y suaviza el brillo para aumentar la legibilidad y reducir la fatiga visual. Este modo mejora de manera significativa la legibilidad y la productividad al trabajar con hojas de cálculo, archivos PDF, artículos digitalizados u otras aplicaciones ofimáticas de uso frecuente.
- **Photo (Fotografía):** Este perfil combina mejoras de la saturación del color, el

<span id="page-14-0"></span>contraste dinámico y la nitidez para visualizar fotografías y otras imágenes con una claridad extraordinaria en colores intensos, sin generar artefactos y evitando los colores apagados.

- Movie (Película): Este modo acentúa la luminosidad e intensifica la saturación de los colores, el contraste dinámico y la nitidez para mostrar todos los detalles de las áreas oscuras de un vídeo y evitar el desgaste del color en las áreas más brillantes, ajustando a su vez dinámica y naturalmente los diferentes valores para lograr una visualización de vídeo de máxima calidad.
- Game (Juego): Activa el circuito de máximo rendimiento para obtener el mejor tiempo de respuesta, reducir los bordes irregulares de los objetos que se desplazan rápidamente a través de la pantalla y mejorar la relación de contraste en condiciones de mucha y poca luminosidad. Este perfil proporciona la mejor experiencia de juego para los aficionados a los juego.
- Economy (Ahorro): Este perfil controla los niveles de brillo y contraste y ajusta la retroiluminación con precisión para generar un entorno óptimo destinado a aplicaciones ofimáticas de uso frecuente y reducir el consumo de energía.
- Off (Desactivado): Esta opción permite desactivar SmartImage.

# 3.2 SmartContrast

# $\overline{1}$  *;*Oué es?

Es una exclusiva tecnología que analiza de manera dinámica el contenido visualizado y optimiza automáticamente la relación de contraste del monitor para lograr una calidad visual y disfrute de la visualización máximos, intensificando la retroiluminación con objeto de obtener imágenes más claras, limpias y brillantes o atenuándola para facilitar la visualización de imágenes sobre fondos oscuros.

# <sup>2</sup> *i*Por qué lo necesito?

Porque siempre es deseable disfrutar de la mejor claridad visual y la máxima comodidad de visualización, independientemente del tipo de contenido. SmartContrast controla de manera dinámica el contraste y ajusta la retroiluminación para dotar de claridad, limpieza y brillantez a las imágenes asociadas a juegos o vídeos y mejorar la legibilidad del texto, elemento común al realizar tareas de oficina. Al reducir el consumo de energía del monitor, usted reduce el gasto energético y prolonga la vida útil del mismo.

# ¿Cómo funciona?

Al activar SmartContrast, la función analiza en tiempo real el contenido en reproducción para ajustar los colores y controlar la intensidad de la retroiluminación. El resultado es una mejora dinámica del contraste que le permitirá disfrutar de una gran experiencia en sus momentos de ocio, al visualizar vídeos o divertirse con juegos.

# <span id="page-15-0"></span>3.3 Philips SmartControl Premium

El nuevo software SmartControl Premium de Phillips permite controlar el monitor mediante una sencilla interfaz gráfica en pantalla. Los ajustes complicados pertenecen al pasado gracias a este sencillo software, que le ayudará a ajustar de forma precisa la resolución, calibrar el color, configurar los parámetros de reloj y fase, ajustar el punto blanco RGB, etc.

Equipado con un algoritmo principal dotado de la más avanzada tecnología con objeto de alcanzar la máxima velocidad de procesamiento y respuesta, este software basado en atractivos iconos animados es compatible con Windows 7 y permite mejorar la experiencia con los monitores Philips.

#### **1** Instalación

- Siga las instrucciones y complete la instalación.
- Puede iniciar el software después de que la instalación haya finalizado.
- Si desea hacerlo más tarde, puede hacer clic en el acceso directo del escritorio o la barra de herramientas.

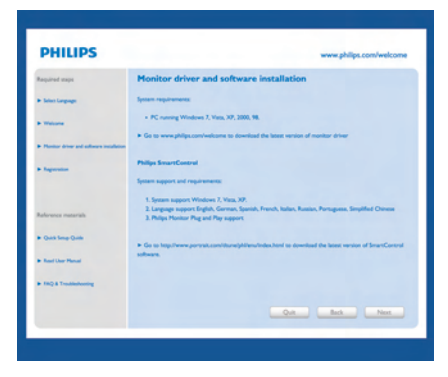

## Asistente para el primer inicio

- La primera vez que inicie SmartControl Premium tras la instalación, pasará automáticamente al Asistente para el primer inicio.
- El asistente le guiará paso a paso a través de los ajustes de rendimiento del monitor.
- También puede ir al menú Plug-in (Complementos) para iniciar el asistente de instalación más tarde.
- Puede ajustar más opciones sin usar el asistente de instalación a través del panel Standard (Estándar).

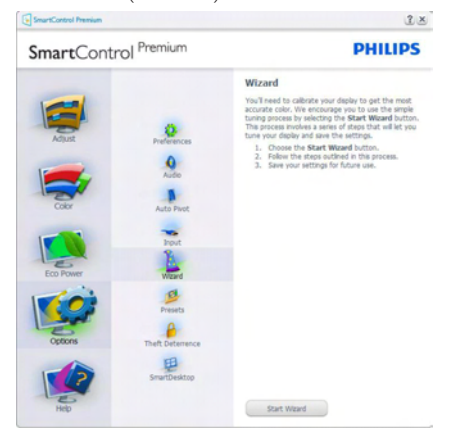

# 2 Primeros pasos con el panel Standard (Estándar)

# Menú Adjust (Ajuste)

- El menú Adjust (Ajuste) permite ajustar los parámetros Brightness (Brillo), Contrast (Contraste) y Resolution (Resolución).
- Puede seguir las instrucciones para realizar el ajuste.
- Cancele los mensajes para el usuario si desea cancelar la instalación.

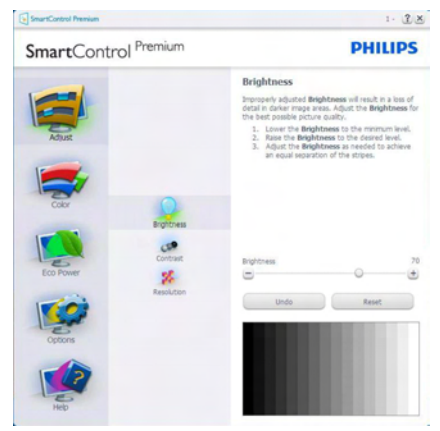

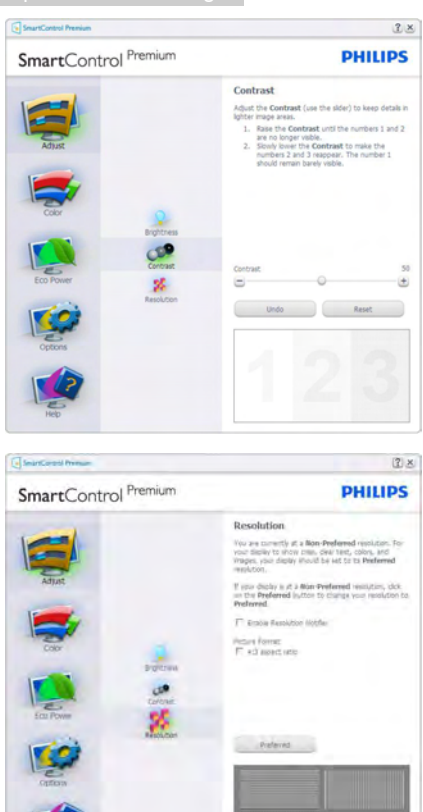

# Menú Color (Color)

- El menú Color (Color) permite ajustar los parámetros RGB, Black Level (Nivel de negro), White Point (Punto blanco), Display Gamma (Gama de visualización), Calibration (Calibración), SmartImage y SmartKolor.
- Puede seguir las instrucciones para realizar el ajuste.
- Consulte en la tabla siguiente los elementos de cada submenú según la opción seleccionada.
- Ejemplo de ajuste del parámetro Color Calibration (Calibración de color).

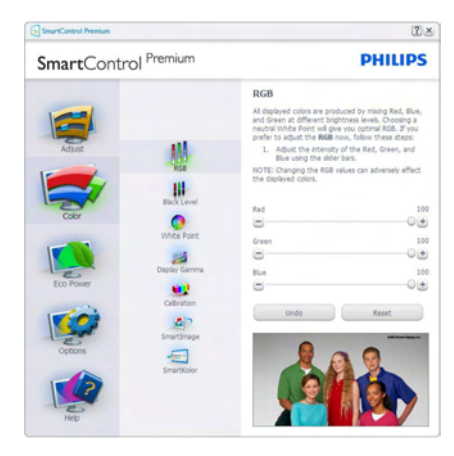

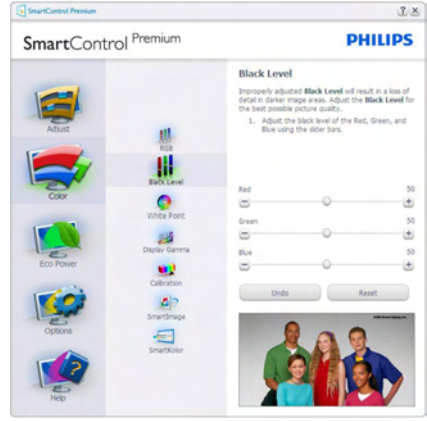

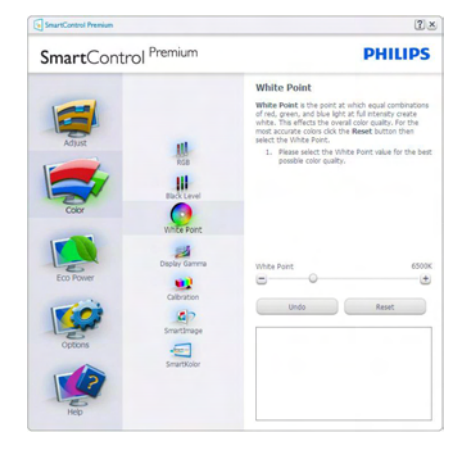

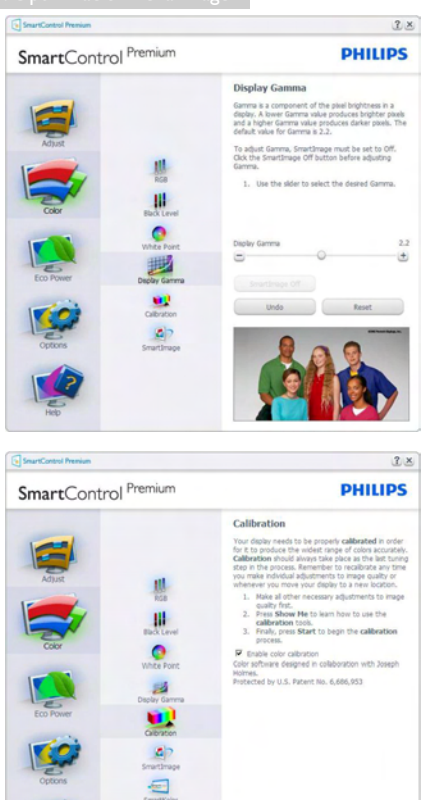

1. "Show Me" (Muéstrame) inicia el tutorial de calibración de color.

Show He Start Quick View

- 2. Start (Inicio): Inicia la secuencia de calibración de colores de 6 pasos.
- 3. Quick View (Vista rápida) carga las imágenes anteriores y posteriores.
- 4. Para regresar al panel principal de la sección Color (Color), haga clic en el botón Cancel (Cancelar).
- 5. Enable color calibration (Habilitar calibración de color): El valor predeterminado de este parámetro es "On" (Activado). Si no está marcado, la calibración de color no tendrá lugar y se atenuarán los botones Start (Inicio) y Quick View (Vista rápida).

6. Dispone de información sobre la patente en la pantalla de calibración.

#### Primera pantalla del proceso de calibración de color

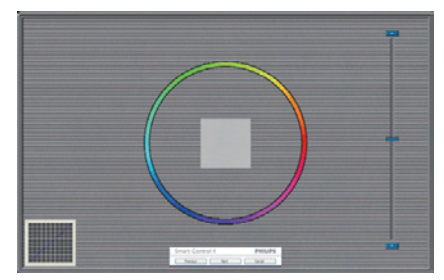

- El botón Previous (Anterior) se mantendrá deshabilitado hasta pasar a la segunda pantalla de color.
- El botón Next (Siguiente) pasa al objetivo subsiguiente (deben cumplirse 6 objetivos)..
- El último botón Next (Siguiente) conduce al panel File (Archivo) > Presets (Valores predeterminados).
- Cancel (Cancelar) cierra la IU y regresa a la página Plug-in (Complementos).

## SmartImage

Permite al usuario cambiar la configuración para lograr una mejor configuración de pantalla basada en el contenido.

Las opciones SmartContrast y SmartResponse se habilitarán si se configura la sección Entertainment (Entretenimiento).

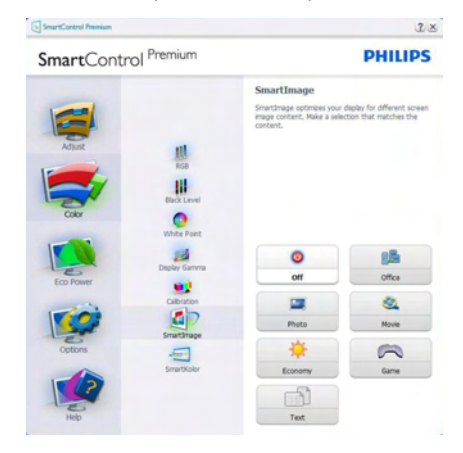

#### Menú Eco Power (Ahorro)

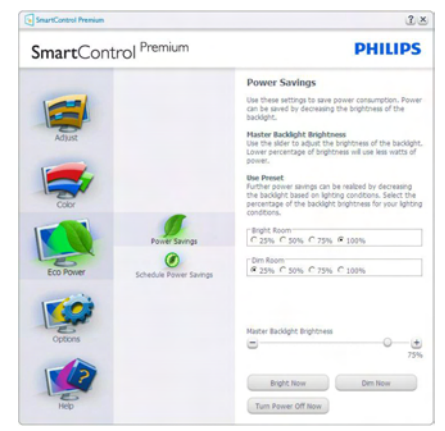

## Menú Options (Opciones)

#### Options (Opciones) > Preferences

(Preferencias): Sólo se encontrará activo al seleccionar Preferences (Preferencias) en el menú desplegable Options (Opciones). En una pantalla que no sea compatible con DDC/ CI, sólo las pestañas Help (Ayuda) y Options (Opciones) estarán disponibles.

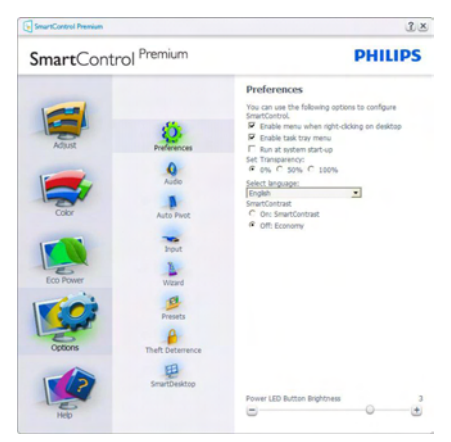

- Muestra los parámetros de preferencia actuales.
- Una casilla de verificación marcada habilita la función. La casilla de verificación sólo tiene dos estados asociados.
- La opción Enable Context Menu (Habilitar menú contextual) del escritorio se encuentra marcada (activada) de forma predeterminada. Al activar la opción Enable Context Menu (Activar menú contextual) se muestran las opciones de SmartControl Premium en relación con Select Preset (Seleccionar configuración predeterminada) y Tune Display (Ajustar pantalla) del menú contextual del escritorio. La opción Disabled (Deshabilitado) quita SmartControl Premium del menú contextual.
- La opción "Enable Task Tray" (Habilitar bandeja de tareas) se encuentra marcada (activada) de forma predeterminada. Enable Context Menu (Habilitar menú contextual) muestra el menú de la bandeja de tareas de SmartControl Premium. Haga clic con el botón secundario en el icono de la bandeja de tareas para mostrar las opciones de menú Help (Ayuda), Technical Support (Soporte técnico), Check for Update (Buscar actualizaciones), About (Acerca de) y Exit (Salir). Si el menú Enable task tray (Habilitar bandeja de tareas) se encuentra deshabilitado, el icono de la bandeja de tareas sólo muestra la opción Exit (Salir).
- La opción Run at Startup (Ejecutar durante el inicio) se encuentra marcada (activada) de forma predeterminada. Si se deshabilita, SmartControl Premium no se ejecutará durante el inicio ni se incluirá en la bandeja de tareas. La única forma de iniciar SmartControl Premium será desde el acceso directo del escritorio o desde el archivo de programa. Cualquier configuración predeterminada establecida para ejecutarse durante el inicio no se cargará si esta opción no está marcada (es decir, habilitada).
- Enable transparency mode (Habilitar modo de transparencia) (Windows 7, Vista y XP). El valor predeterminado es 0% Opaque (0% Opaco).

Options (Opciones) > Audio (Audio): Sólo se encontrará activo al seleccionar Volume (Volumen) en el menú desplegable Options (Opciones).

En una pantalla que no sea compatible con DDC/CI, sólo las pestañas Help (Ayuda) y Options (Opciones) estarán disponibles.

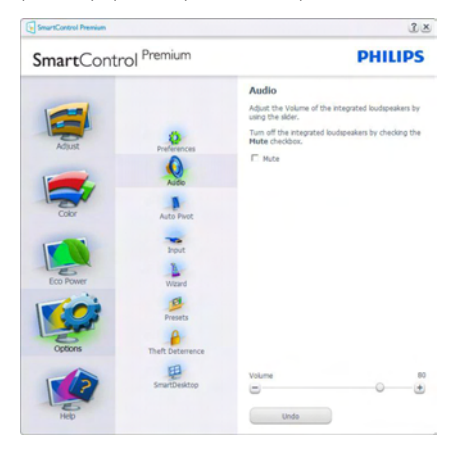

#### Option (Opciones) > Auto Pivot (Giro automático)

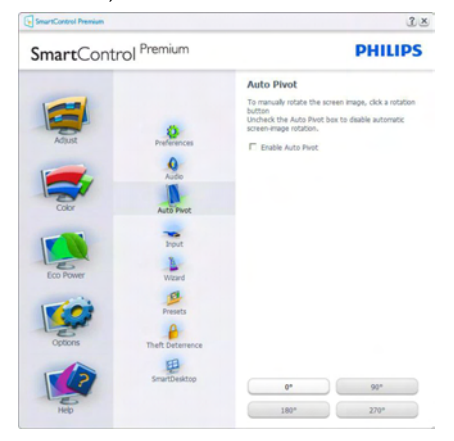

Options (Opciones) > Input (Entrada): Sólo se encontrará activo al seleccionar Input (Entrada) en el menú desplegable Options (Opciones). En una pantalla que no sea compatible con DDC/ CI, sólo las pestañas Help (Ayuda) y Options (Opciones) estarán disponibles. El resto de las pestañas de SmartControl Premium no estarán disponibles.

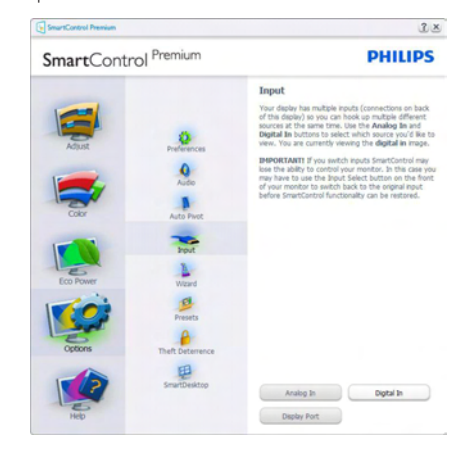

- Se muestra el panel de instrucciones Source (Fuente) y la configuración de la fuente de entrada actual.
- En pantallas con una sola entrada, este panel no se mostrará.

Options (Opciones) >Theft Deterrence (Prevención de robo): el panel Theft Deterrence (Prevención de robo) sólo se activa al seleccionar modo de Theft Deterrence (prevención de robo) en el menú desplegable Plug-in (Complementos).

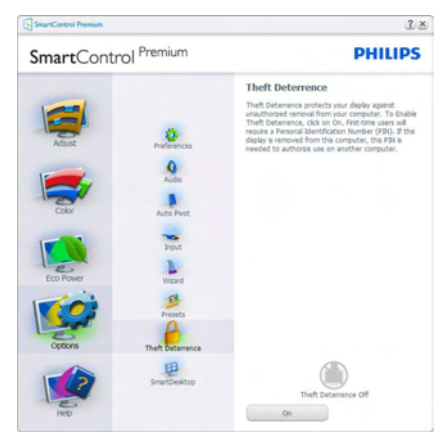

Para habilitar la función Theft Deterrence (Prevención de robo), haga clic en el botón On (Activar), lo cual le conducirá a la pantalla siguiente:

- Puede introducir un número PIN de longitud comprendida entre 4 y 9 dígitos.
- Después de introducir el número PIN, el botón Accept (Aceptar) lleva al usuario al cuadro de diálogo emergente de la página siguiente.
- Ajuste la cantidad mínima de minutos a 5. El deslizador se encuentra ajustado a 5 de forma predeterminada.
- No es necesario que la pantalla se conecte a un PC diferente para entrar en el modo Theft Deterrence (Prevención de robo).

Después de crear un número PIN, el panel Theft Deterrence (Prevención de robo) mostrará Theft Deterrence Enabled (Prevención de robo habilitada) y habilitará el botón PIN Options (Opciones de número PIN):

- Se mostrará Theft Deterrence Enabled (Prevención de robo habilitada).
- Disable Theft Deterrence Mode (Deshabilitar el modo de prevención de robo) abre la pantalla de la página siguiente.
- El botón PIN Options (Opciones de número PIN) sólo se encontrará disponible si el usuario ha creado un número PIN. Al pulsar el botón, se abrirá el sitio web seguro de número PIN.

## Menú Help (Ayuda)

#### Help (Ayuda) > User Manual (Manual

de usuario): Sólo se encontrará activo al seleccionar User Manual (Manual de usuario) en el menú desplegable Help (Ayuda). En una pantalla que no sea compatible con DDC/ CI, sólo las pestañas Help (Ayuda) y Options (Opciones) estarán disponibles.

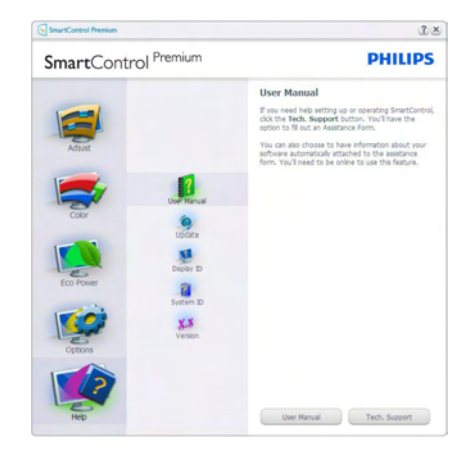

Help (Ayuda) > Version (Versión): Sólo se encontrará activo al seleccionar Version (Versión) en el menú desplegable Help (Ayuda). En una pantalla que no sea compatible con DDC/CI, sólo las pestañas Help (Ayuda) y Options (Opciones) estarán disponibles.

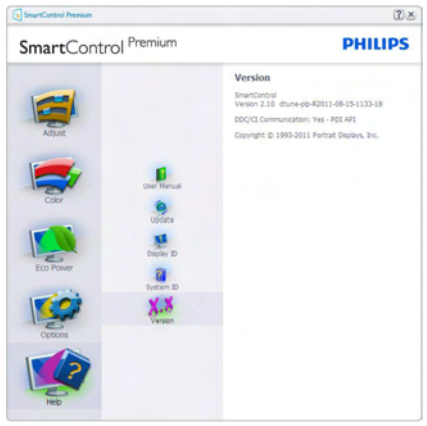

## Context Sensitive menu (Menú sensible al contexto)

La opción Context Sensitive menu (Menú sensible al contexto) se encuentra habilitada de forma predeterminada. Si la opción Enable Context Menu (Habilitar menú contextual) se ha marcado en el panel Options (Opciones) > Preferences (Preferencias), el menú será visible.

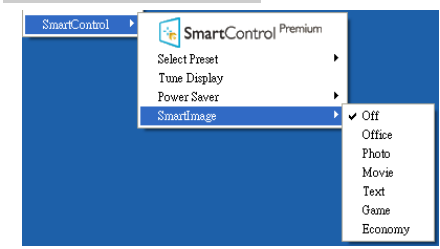

El Context Menu (menú contextual) tiene cuatro entradas:

- SmartControl Premium: Al seleccionar esta opción, se muestra la pantalla About (Acerca de).
- Select Preset (Seleccionar configuración predeterminada): Permite abrir un menú jerárquico de configuraciones predeterminadas guardadas para su uso inmediato. Una marca de verificación permite determinar la configuración predeterminada seleccionada actualmente. La opción Factory Preset (Configuración predeterminada de fábrica) también se puede seleccionar en el menú desplegable.
- Tune Display (Ajustar pantalla): Abre el panel de control de SmartControl Premium.
- SmartImage Seleccione la configuración: Off (Apagado), Office (Oficina), Photo (Fotografía), Movie (Película), Game (Juego), Economy (Ahorro).

#### Menú de bandeja de tareas habilitado

El menú de bandeja de tareas se puede mostrar haciendo clic con el botón secundario en el icono de SmartControl Premium desde la bandeja de tareas. Haga clic con el botón principal para iniciar la aplicación.

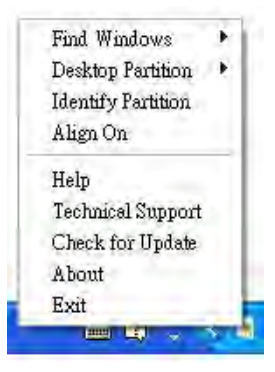

La bandeja de tareas tiene cinco entradas:

- Help (Ayuda): Acceso al archivo del Manual de usuario. Abre el archivo del Manual de usuario a través de la ventana del navegador predeterminado.
- Technical Support (Soporte técnico): Muestra la página de soporte técnico.
- Check for Update (Buscar actualizaciones): Lleva al usuario a la página PDI Landing (Acceso PDI) y comprueba si la versión instalada coincide con la más reciente.
- About (Acerca de): Muestra información de referencia detallada, incluida la versión del producto, información acerca de la versión y el nombre del producto.
- Exit (Salir): cierra SmartControl Premium.

Para volver a ejecutar SmartControl Premium, seleccione SmartControl Premium en el menú Program (Programa), haga doble clic en el icono del PC en el escritorio o reinicie el sistema.

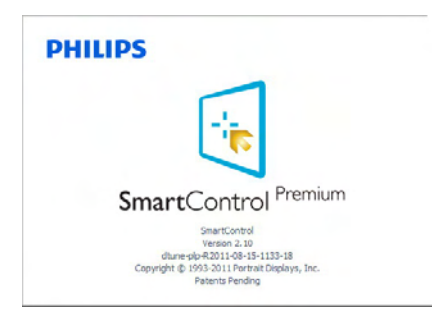

#### <span id="page-22-0"></span>Menú de bandeja de tareas deshabilitado

Si la bandeja de tareas se encuentra deshabilitada en la carpeta de preferencias, sólo se encontrará disponible la opción EXIT (SALIR). Para quitar SmartControl Premium completamente de la bandeja de tareas, deshabilite la opción Run at Startup (Ejecutar durante el inicio) en Options (Opciones) > Preferences (Preferencias).

#### ⊜ Nota

Todas las ilustraciones de esta sección poseen sólo fines referenciales. La versión del software SmartControl podría cambiar sin aviso previo. Consulte siempre el sitio Web oficial de Portrait <www.portrait.com/dtune/phl/enu/index> para descargar la versión más reciente del software SmartControl.

# 3.4 Guía de SmartDesktop

#### SmartDesktop  $\vert$  1

SmartDesktop forma parte de SmartControl Premium. Instale SmartControl Premium y seleccione SmartDesktop en Options (Opciones).

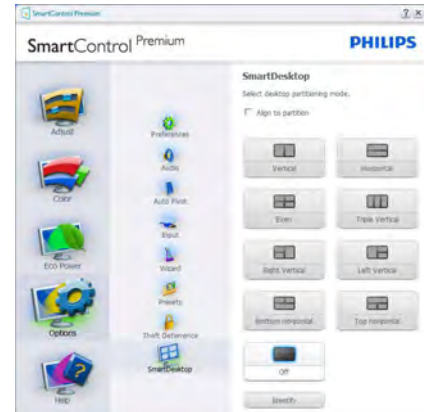

- La casilla de verificación Align to partition (Alinear en partición) habilitará la alineación automática de la ventana cuando se arrastre a la partición definida.
- Seleccione la partición que desee haciendo clic en el icono. La partición se aplicará al escritorio y el icono aparecerá resaltado.
- La opción Identify (Identificar) ofrece una forma rápida de ver la cuadrícula.

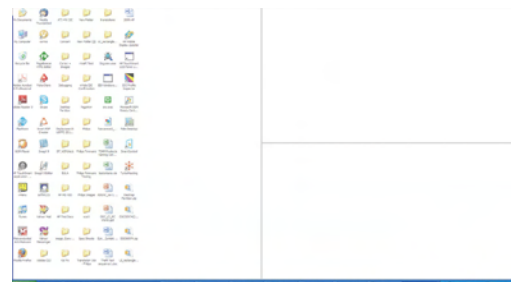

## Arrastrar y colocar ventanas

Una vez configuradas las particiones y seleccionada la casilla Align to partition (Alinear con partición), se puede arrastrar una ventana a la región para alinearla automáticamente. Cuando la ventana y el cursor del ratón estén dentro de una región, dicha región aparecerá resaltada.

#### ⊜ **Nota**

Si el contorno de la región no es visible al arrastrar la ventana, significa que la opción "Show windows contents while dragging" (Mostrar el contenido de la ventana al arrastrar) está deshabilitada. Para habilitarla:

1. En Control Panel (Panel de control), haga clic en System (Sistema).

2. Haga clic en Advanced system settings (Configuración avanzada del sistema). Para los sistemas operativos Vista y Win7 OS, esta opción se encuentra en la barra lateral izquierda.

3. En la sección Performance (Rendimiento), haga clic en Settings (Configuración).

4. En el cuadro, active Show window contents while dragging (Mostrar el contenido de la ventana mientras se arrastra) y haga clic en OK.

# O bien:

Vista

Control Panel (Panel de control) > Personalization (Personalización) > Window Color and Appearance (Color y apariencia de las ventanas) > haga clic en "Open Classic appearance properties for more color options" (Abrir las propiedades de apariencia clásica para ver más opciones de color) > haga clic en el botón "Effects" (Efectos) > haga clic en Show window contents while dragging (Mostrar el contenido de la ventana mientras se arrastra).

En Windows XP:

Display Properties (Propiedades de Pantalla) > Appearance (Apariencia) > Effects... (Efectos...) > marque la opción Show window contents while dragging (Mostrar el contenido de la ventana mientras se arrastra).

En Windows 7:

No hay ningún medio alternativo.

# **3** Opciones de la barra de título

Puede acceder a Desktop Partition (Partición del escritorio) desde la barra de título de la ventana activa. Se trata de una forma rápida y fácil de administrar el escritorio y enviar cualquier ventana a cualquier partición sin tener que recurrir al método de arrastrar y colocar. Coloque el cursor sobre la barra de título de la ventana activa para acceder al menú desplegable.

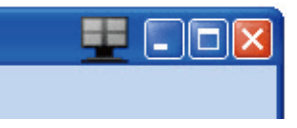

# 4 Menú contextual

Haga clic con el botón secundario del ratón en el icono de Desktop Partition (Partición de escritorio) para abrir el menú desplegable.

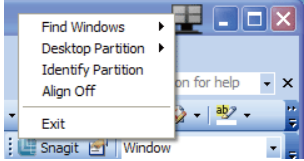

1. Find Windows (Buscar ventanas): en algunos casos, el usuario puede haber enviado varias ventanas a la misma partición. La opción Find Windows (Buscar ventanas) permite mostrar todas las ventanas abiertas y trasladar la ventana seleccionada al primer plano.

# 2. Desktop Partition (Partición de escritorio):

Desktop Partition (Partición de escritorio) muestra la partición seleccionada actual y permite al usuario cambiar rápidamente a cualquiera de las particiones mostradas en la lista desplegable.

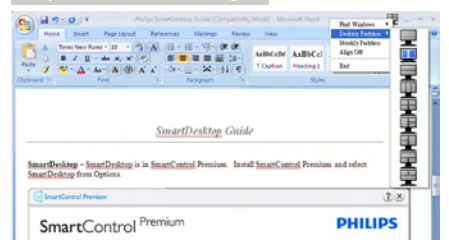

#### Nota ⊖

Si hay más de una pantalla conectada, el usuario podrá seleccionar la pantalla correspondiente a la partición a la que desee cambiar. El icono resaltado representa la partición activa actual.

3. Identify Partition (Identificar partición): muestra la cuadrícula de contorno en el escritorio para la partición actual.

4.Align On (Activar alineación)/Align Off (Desactivar alineación): habilita y deshabilita la función de alineación automática al arrastrar y colocar.

5. Exit (Salir): cierra Desktop Partition (Partición de escritorio) y Display Tune (Tono de la pantalla). Para reiniciar, ejecute Display Tune (Ajuste de pantalla) desde el menú Inicio o a través del acceso directo del escritorio.

## **5** Menú del botón principal

Haga clic con el botón principal del ratón en el icono de Desktop Partition (Partición de escritorio) para enviar rápidamente la ventana activa a cualquier partición sin tener que recurrir al método de arrastrar y colocar. Al liberar el ratón, la ventana se enviará a la partición resaltada.

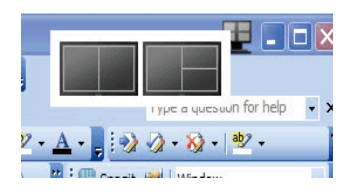

#### $\overline{6}$  Haga clic con el botón secundario en la bandeja de tareas.

La bandeja de tareas contiene también la mayoría de las funciones de la barra de título (salvo aquella que permite enviar automáticamente una ventana a cualquier partición).

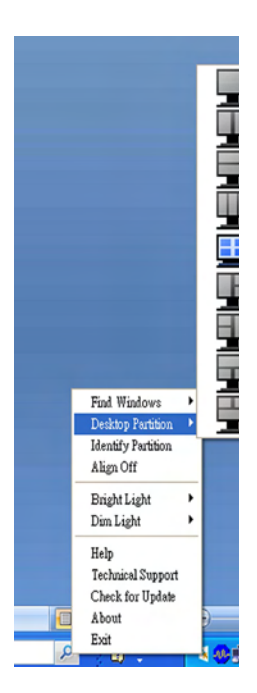

- Find Windows (Buscar ventanas): En algunos casos, el usuario puede haber enviado varias ventanas a la misma partición. La opción Find Windows (Buscar ventanas) permite mostrar todas las ventanas abiertas y trasladar la ventana seleccionada al primer plano.
- Desktop Partition (Partición de escritorio): Desktop Partition (Partición de escritorio) muestra la partición seleccionada actualmente y permite al usuario cambiar rápidamente a cualquiera de las particiones que aparecen en el menú desplegable.
- Identify Partition (Identificar partición): Muestra la cuadrícula de contorno en el escritorio para la partición actual.
- Align On/Align Off (Activar alineación/ Desactivar alineación): Habilita/deshabilita la función de alineación automática mediante el método de arrastrar y colocar.

# Glosario de SmartDesktop Partition (Partición de SmartDesktop)

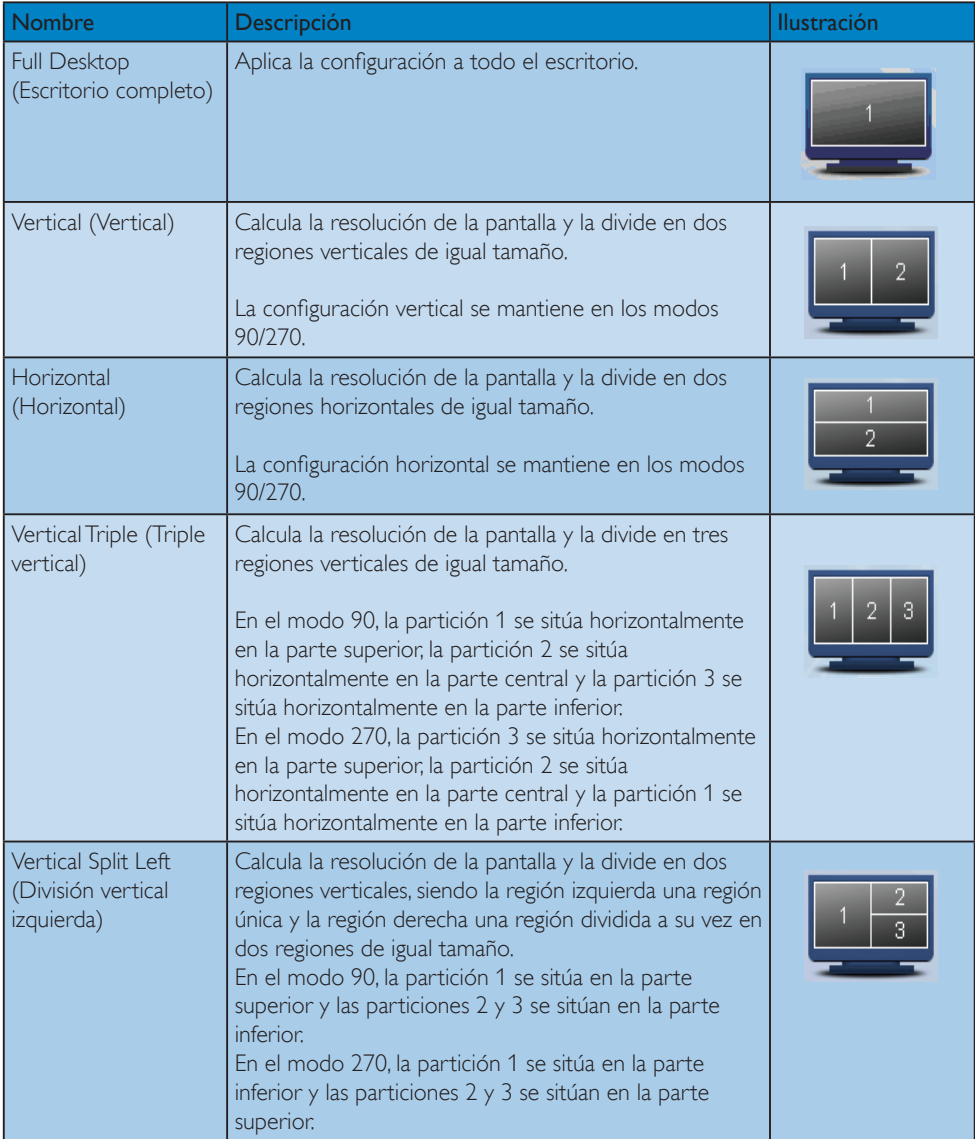

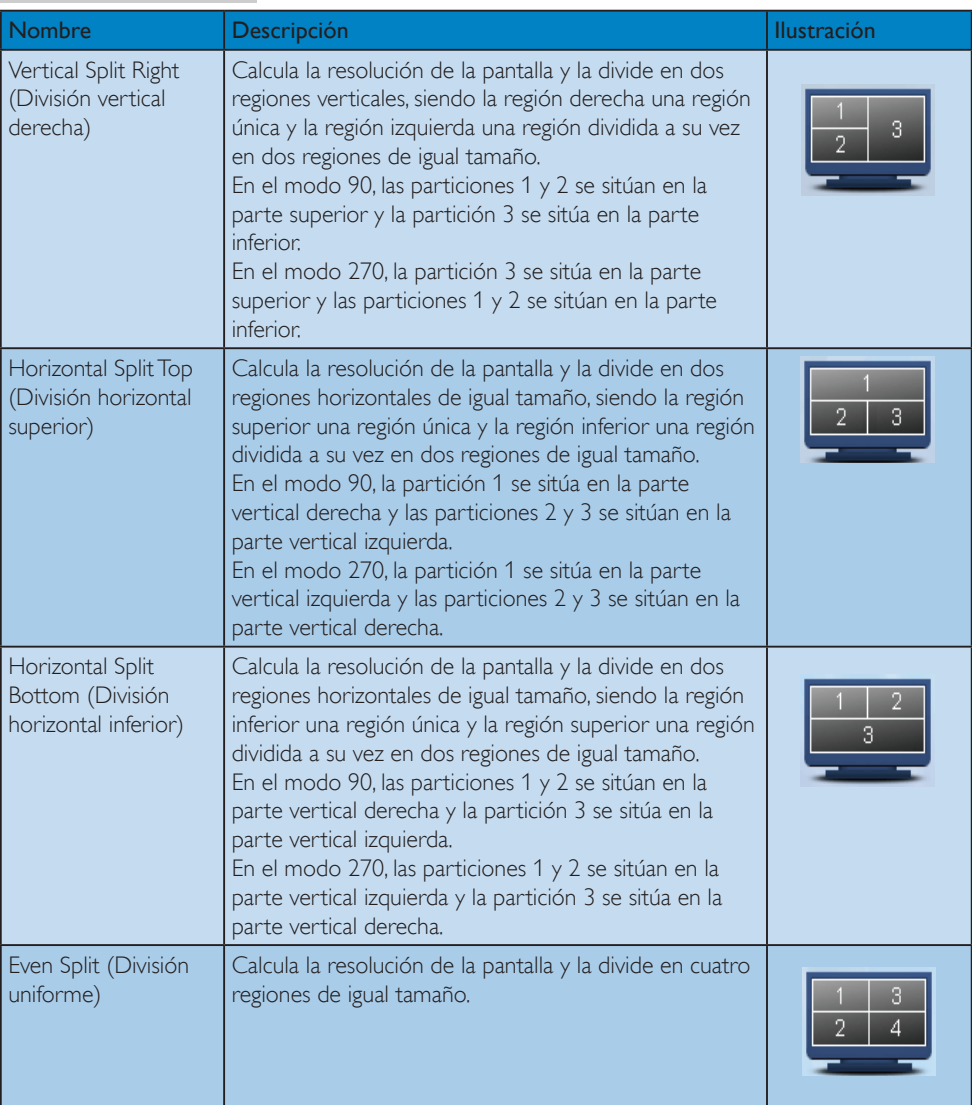

# <span id="page-27-0"></span>4. PowerSensor™

# (Disponible para los modelos 231P4QPY y 231P4QPYK)

# **1** *i*Cómo funciona?

- PowerSensor funciona según el principio de transmisión y recepción de señales "infrarrojas" no perjudiciales para detectar la presencia del usuario.
- Cuando el usuario se encuentra situado enfrente del monitor, este funciona con normalidad según la configuración predeterminada que el usuario haya establecido (brillo, contraste, color, etc.)
- Suponiendo que el monitor tenga establecido el brillo al 100%, cuando el usuario se levante del asiento y deje de estar enfrente del monitor, éste reducirá automáticamente el consumo de energía hasta un 80%.

# Usuario presente

delante Usuario ausente

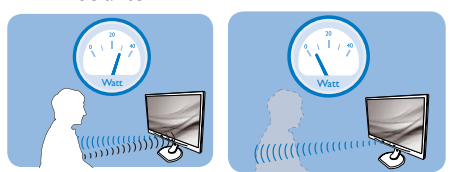

El consumo de energía que se ilustra anteriormente es simplemente para referencia.

# 2 Configuración

# Configuración predeterminada

En la configuración predeterminada (Configuración 3), la tecnología PowerSensor está diseñada para detectar la presencia del usuario cuando este se sitúa a una distancia de entre 30 y 100 cm (12 y 40 pulgadas) de la pantalla y dentro de un ángulo de 5 grados a la izquierda y derecha del monitor.

# Configuración personalizada

Si prefiere situarse en una posición fuera de los perímetros mencionados anteriormente, elija una señal con una intensidad superior para conseguir una eficacia de detección óptima: cuanto más alto sea el valor, más potencia tendrá la señal de detección. Para maximizar la eficacia de PowerSensor y conseguir una detección apropiada, colóquese usted mismo directamente enfrente del monitor.

- Si opta por colocarse a más de 100 cm (40 pulgadas) del monitor, utilice la señal de detección máxima para distancias de hasta 120 cm (47 pulgadas). (Configuración 4)
- Dado que algunas prendas de color oscuro tienen a absorber las señales infrarrojas incluso cuando el usuario se encuentra a menos de 100 cm (40 pulgadas) de la pantalla, aumente la intensidad de la señal cuando lleve una vestimenta negra u oscura.
- Puede volver al modo predeterminado en cualquier momento (configuración 3).

Botón de acceso<br>directo directo

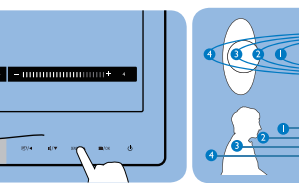

# Modo Horizontal yVertical

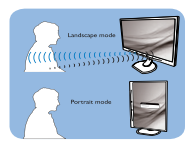

Las ilustraciones solamente sirven de referencia.

#### Cómo ajustar la configuración  $\overline{3}$

Si PowerSensor no funciona correctamente dentro o fuera del alcance predeterminado, siga estos pasos para ajustar de forma precisa la detección:

- Presione la tecla de acceso directo de PowerSensor
- Aparecerá la posición predeterminada '3' en la barra de ajuste.
- Coloque el ajuste de la detección de PowerSensor en Configuración 4 y presione Aceptar.
- Pruebe la nueva configuración para ver si PowerSensor le detecta correctamente en su posición actual.
- La función PowerSensor solamente está diseñada para funcionar en el modo de paisaje (posición horizontal). Una vez activada la función PowerSensor, se desactiva automáticamente si el monitor se utiliza en el modo de retrato (90 grados/ posición vertical); se ACTIVARÁ si se recupera la posición predeterminada de paisaje del monitor.

## Nota

Un modo de PowerSensor manualmente seleccionado permanecerá operativo hasta que se reajuste o se recupere el modo predeterminado. Si ve que PowerSensor es excesivamente sensible al movimiento cercano por alguna razón, establezca una intensidad de señal inferior.

# <span id="page-29-0"></span>5. ErgoSensor.

## (Disponible para el modelo 231P4QRY)

Philips ErgoSensor es una innovadora tecnología que aconseja al usuario cómo sentarse en una posición ergonómicamente correcta delante de su PC. Utiliza un sensor integrado en el monitor que detecta y mide el comportamiento del usuario en términos de presencia, postura y uso y, en función de esos factores, proporciona comentarios para tomar acciones correctivas.

#### Botón de acceso directo

#### Configuración

Puede activar o desactivar la funcionalidad Philips ErgoSensor, así como activar el modo de demostración con un simple botón del marco.

#### Modo de demostración

El monitor ErgoSensor tiene un modo de demostración integrado que muestra cómo funciona el sistema de mensajes de detección y notificación. Método de activación: (A) Inclinación del cuello de 15

grados para detectar el ángulo. (B) 3 mins para la activación de pausa. (C) >90 cm y

< 70 cm para la activación de distancia.

# ¿Cómo funciona?

#### • Distancia de visualización

Si el usuario se sienta fuera de la zona ergonómica óptima de 70-90 cm, se genera un mensaje.

## • Ángulo de visualización

Si en la postura del usuario se detecta que el cuello está inclinado un ángulo superior a 15 grados se genera un mensaje.

#### • Tiempo de visualización

Si se detecta que el usuario ha estado utilizando el equipo durante más de una hora seguida, se genera un aviso de pausa.

#### • Ahorro de energía

A. Si se detecta que el usuario se encuentra en su asiento, el monitor funciona normalmente.

B. Si se detecta que el usuario no se encuentra en su asiento, el brillo del monitor se reduce después de 1 minuto para ahorrar energía.

C. El monitor se apaga al cabo de 3 minutos y, a continuación, entra en el modo de espera, lo que ahorra energía. Cuando

el usuario regresa a su asiento, ErgoSensor devuelve el monitor a su estado de funcionamiento normal inmediatamente.

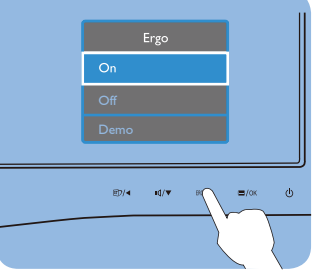

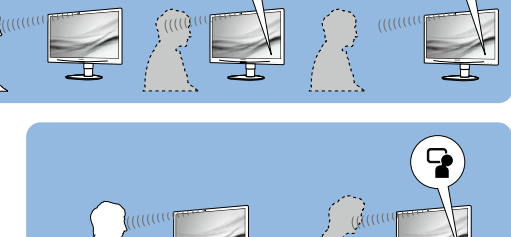

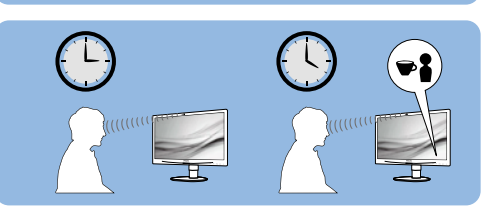

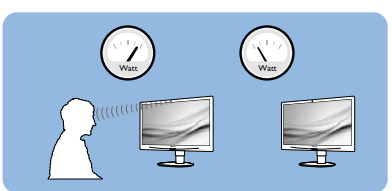

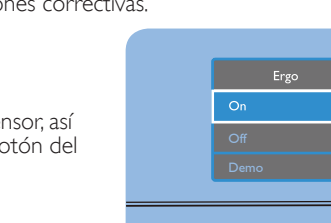

# <span id="page-30-0"></span>6. Cámara Web con micrófono integrada

# (Disponible para el modelo 231P4QPYK)

# **O** Nota

#### Para que la cámara Web funcione, se necesita una conexión USB entre el monitor y su PC.

La cámara Web permite llevar a cabo llamadas de conferencia con vídeo y audio interactivas a través de Internet. Proporciona a los profesionales la forma más práctica y sencilla de comunicarse con sus colegas alrededor del mundo, lo que ahorra una gran cantidad de tiempo y dinero. Dependiendo del software utilizado, también permite hacer fotografías, compartir archivos o utilizar el micrófono sólo sin habilitar la cámara Web. Las luces del micrófono y de actividad se encuentran en el lateral de la cámara Web en el marco de la pantalla.

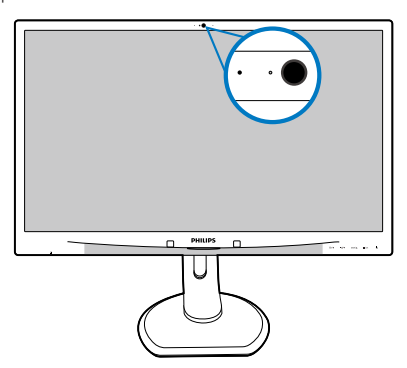

# 6.1 Requisitos de su PC

- Sistema operativo: Microsoft Windows 7, Microsoft Windows Vista, Microsoft Windows XP (SP2) y cualquier otro sistema operativo que admita UVC/UAC (compatibilidad con USB Video Class, es decir, Clase de vídeo USB / compatibilidad con Audio Class, es decir, Clase de audio) en el estándar USB 2.0.
- Procesador: 1,6 GHz como mínimo
- RAM: 512 MB (para XP) / 1 GB (para Vista y Windows7)
- Espacio en disco duro: 200 MB como mínimo
- USB: USB 2.0 o superior, compatibilidad con UVC/UAC

# 6.2 Utilizar el dispositivo

El monitor Philips con cámara Web transmite datos de vídeo y audio a través del puerto USB. Se puede habilitar simplemente conectando el cable USB de su PC al puerto USB ascendente del concentrador USB situado en los puertos de E/S del monitor.

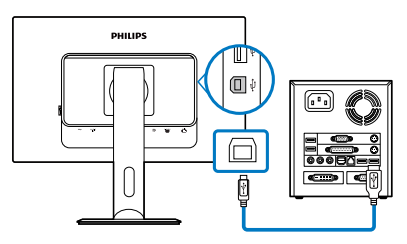

- Conecte el cable USB al puerto ascendente del concentrador USB de los puertos de E/S laterales para monitor situados en el lateral de su PC.
- Encienda su PC y asegúrese de que la conexión a Internet funciona correctamente.
- Descargue y habilite software para conversación en línea gratuito, como por ejemplo Skype o Internet Messenger, u otro equivalente. También puede suscribirse a software dedicado en el caso de que necesite más sofisticación, como por ejemplo, para multiconferencias, etc.
- La cámara Web está preparada para utilizarse para conversaciones o para realizar llamadas telefónicas a través del servicio de Internet.
- Realice la llamada siguiendo la instrucción del programa de software.

# $\bigoplus$  Nota

Para configurar una llamada de vídeo, debe tener una conexión a Internet fiable, un proveedor de servicio de Internet (ISP) y una aplicación de software, como por ejemplo un programa de mensajería de Internet o de llamadas de teléfono con vídeo. Asegúrese de que la persona a la que está llamando tiene un software para vídeo y llamadas compatible. La calidad de rendimiento de vídeo y audio depende del ancho de banda disponible en ambos extremos. La persona a la que está llamando debe tener una capacidad similar de dispositivos y software.

# <span id="page-31-0"></span>7. Especificaciones técnicas

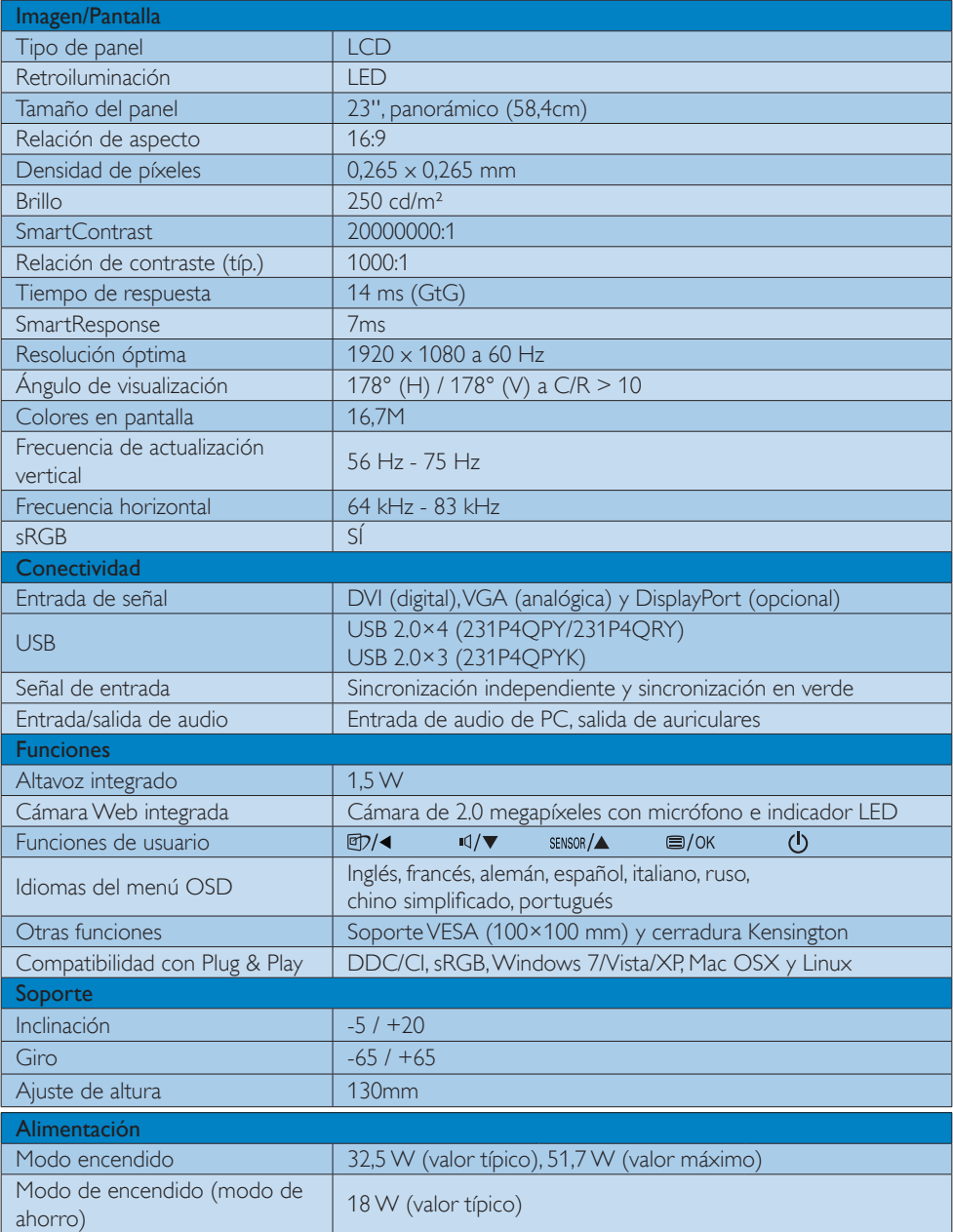

7. Especificaciones técnicas

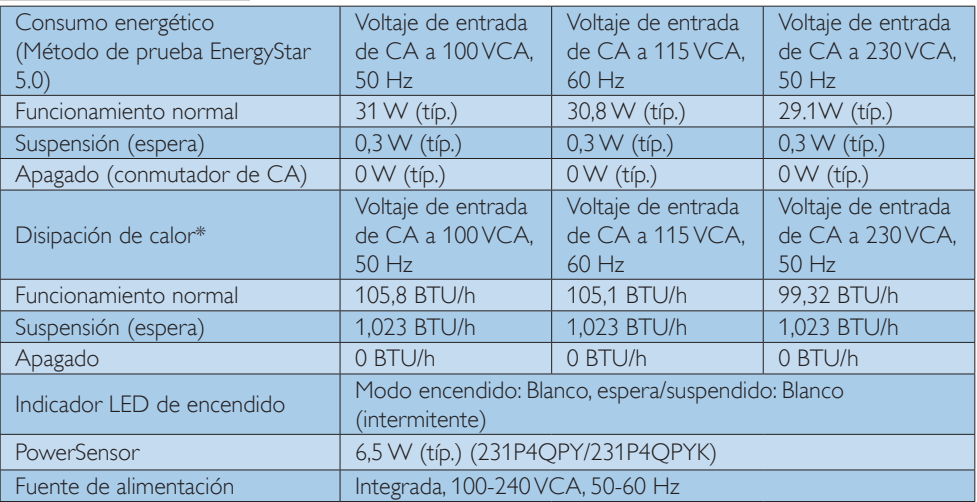

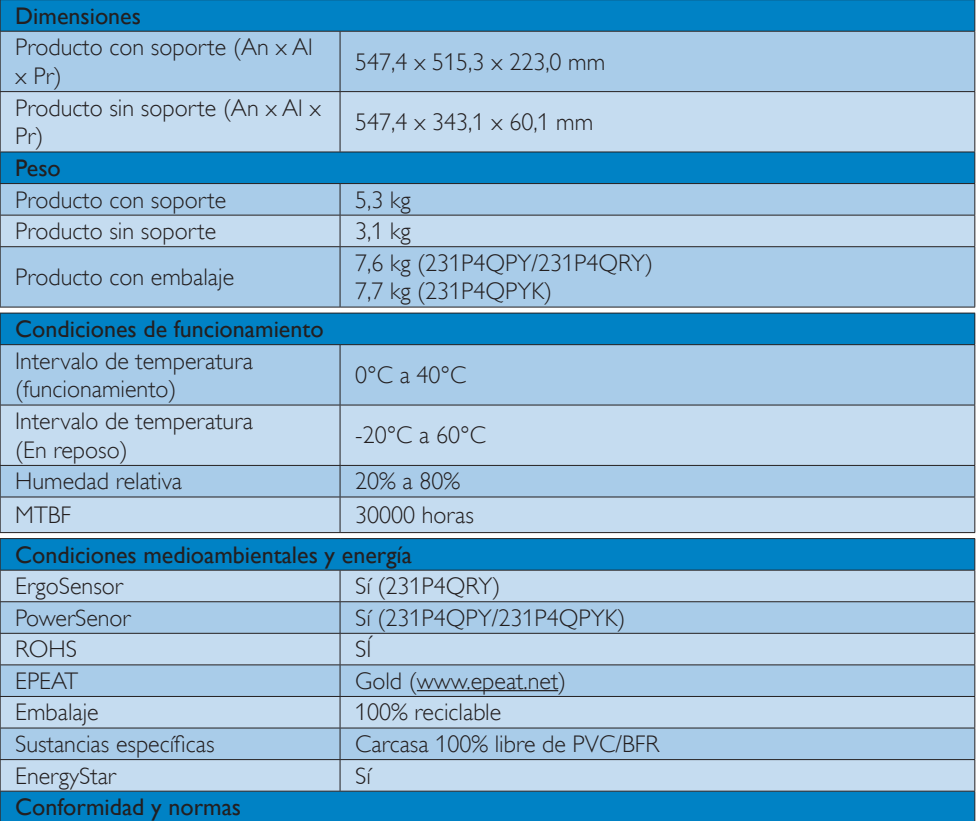

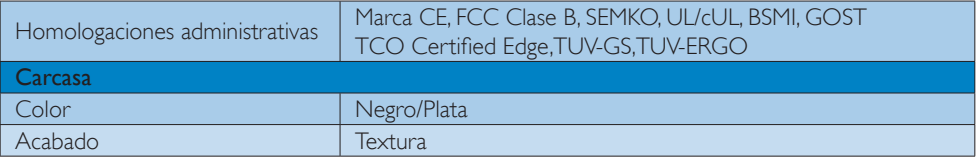

# **e** Nota

- 1. La homologación EPEAT Gold o Silver sólo será válida en los lugares en los que Philips registre el producto. Visite [www.epeat.net](http://www.epeat.net) si desea obtener información acerca del estado de registro en su país.
- 2. Estos datos se encuentran sujetos a cambios sin aviso previo. Visite [www.philips.com/support](http://www.philips.com/support) si desea descargar la versión más reciente de este documento.

# <span id="page-34-0"></span>7.1 Resolución y modos predeterminados

#### **Resolución máxima**

 $1920 \times 1080$  a 60 Hz (entrada analógica)  $1920 \times 1080$  a 60 Hz (entrada digital)

#### **2 Resolución recomendada**

1920 x 1080 a 60 Hz (entrada digital)

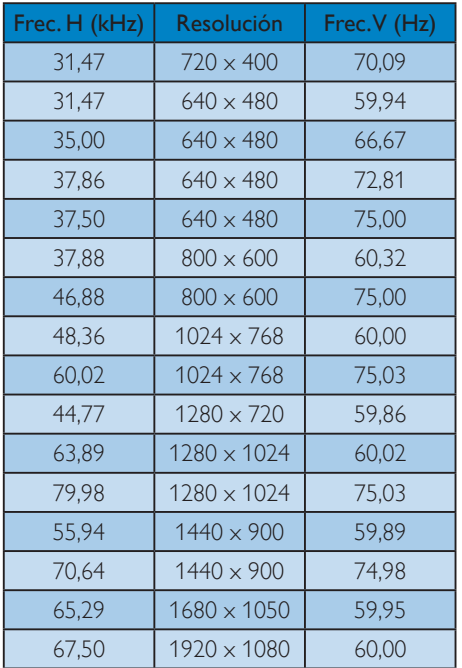

# **G** Nota

Tenga en cuenta que la pantalla funciona mejor con la resolución nativa de 1920 X 1080 a 60 Hz. Para lograr una mejor calidad de visualización, siga la recomendación de la resolución.

# <span id="page-35-0"></span>8. Administración energía

Si dispone de una tarjeta gráfica o una aplicación instalada en su PC compatible con VESA DPM, el monitor podrá reducir automáticamente su consumo de energía cuando no se encuentre en uso. Al detectar una entrada desde un teclado, un ratón u otro dispositivo de entrada, el monitor se 'despertará' de manera automática. La siguiente tabla muestra el consumo de energía y la señalización de esta característica de ahorro de energía automática:

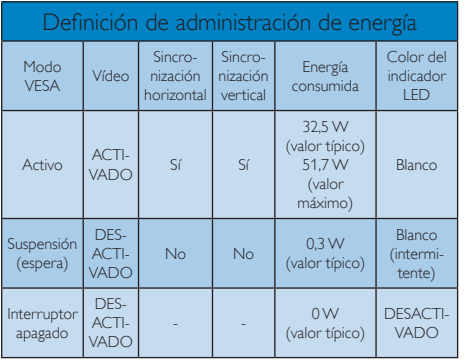

A continuación se muestran los parámetros empleados para medir el consumo de potencia de este monitor.

- Resolución nativa: 1920 x 1080
- Contraste: 50%
- Brillo: 250 nits
- Temperatura de color: 6500 k con patrón de blancos completo

# **←** Nota

Estos datos se encuentran sujetos a cambios sin aviso previo.

# <span id="page-36-0"></span>9. Información administrativa

#### TCO Certified Edge

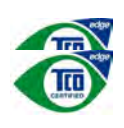

Congratulations,

 Your display is designed for both you and the planet!

The display you have just purchased carries the TCO Certified Edge label. This ensures that your display is designed, manufactured and tested according to some of the strictest quality and environmental requirements in the world. This makes for a high performance product, designed with the user in focus that also minimizes the impact on the climate and our natural environment.

This display is awarded the TCO Certified cutting edge mark to signify it incorporates a new cutting edge innovation that delivers distinct benefits for the user and reduced impact on the environment. TCO Certified is a third party verified program, where every product model is tested by an accredited impartial test laboratory. TCO Certified represents one of the toughest certifications for displays worldwide.

# Some of the Usability features of the TCO Certified for displays:

- Good visual ergonomics and image quality is tested to ensure top performance and reduce sight and strain problems. Important parameters are luminance, contrast, resolution, black level, gamma curve, color and luminance uniformity, color rendition and image stability
- Product have been tested according to rigorous safety standards at an impartial laboratory
- Electric and magnetic fields emissions as low as normal household background levels
- Low acoustic noise emissions

## Some of the Environmental features of the TCO Certified for displays:

- The brand owner demonstrates corporate social responsibility and has a certified environmental management system (EMAS or ISO 14001)
- Very low energy consumption both in onand standby mode minimize climate impact
- Restrictions on chlorinated and brominated flame retardants, plasticizers, plastics and heavy metals such as cadmium, mercury and lead (RoHS compliance)
- Both product and product packaging is prepared for recycling
- The brand owner offers take-back options

The requirements can be downloaded from our web site. The requirements included in this label have been developed by TCO Development in co-operation with scientists, experts, users as well as manufacturers all over the world. Since the end of the 1980s TCO has been involved in influencing the development of IT equipment in a more user-friendly direction. Our labeling system started with displays in 1992 and is now requested by users and IT-manufacturers all over the world. About 50% of all displays worldwide are TCO certified.

> For more information, please visit: <www.tcodevelopment.com>

#### Lead-free Product

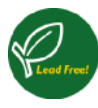

Lead free display promotes environmentally sound recovery and disposal of waste from electrical and electronic equipment. Toxic

substances like Lead has been eliminated and compliance with European community's stringent RoHs directive mandating restrictions on hazardous substances in electrical and electronic equipment have been adhered to in order to make Philips monitors safe to use throughout its life cycle.

# EPEAT

([www.epeat.net\)](www.epeat.net)

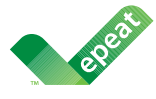

The EPEAT (Electronic Product Environmental Assessment Tool) program evaluates computer

desktops, laptops, and monitors based on 51 environmental criteria developed through an extensive stakeholder consensus process supported by US EPA.

EPEAT system helps purchasers in the public and private sectors evaluate, compare and select desktop computers, notebooks and monitors based on their environmental attributes. EPEAT also provides a clear and consistent set of performance criteria for the design of products, and provides an opportunity for manufacturers to secure market recognition for efforts to reduce the environmental impact of its products.

# Benefits of EPEAT

Reduce use of primary materials Reduce use of toxic materials

Avoid the disposal of hazardous waste EPEAT'S requirement that all registered products meet ENERGY STAR's energy efficiency specifications, means that these products will consume less energy throughout their life.

# CE Declaration of Conformity

This product is in conformity with the following standards

- EN60950-1:2006+A11:2009 (Safety requirement of Information Technology Equipment).
- EN55022:2006+A1:2007 (Radio Disturbance requirement of Information Technology Equipment).
- EN55024:1998+A1:2001+A2:2003 (Immunity requirement of Information Technology Equipment).
- EN61000-3-2:2006+A1:2009+A2:2009 (Limits for Harmonic Current Emission).
- EN61000-3-3:2008 (Limitation of Voltage Fluctuation and Flicker) following provisions of directives applicable.
- 2006/95/EC (Low Voltage Directive).
- 2004/108/EC (EMC Directive).
- 2005/32/EC (EuP Directive, EC No. 1275/2008 mplementing Directive for Standby and Off mode power consumption) and is produced by a manufacturing organization on ISO9000 level.

The product also comply with the following standards

- ISO9241-307:2008 (Ergonomic requirement, Analysis and compliance test methods for electronic visual displays).
- GS EK1-2000:2009 (GS mark requirement).
- prEN50279:1998 (Low Frequency Electric and Magnetic fields for Visual Display).
- MPR-II (MPR:1990:8/1990:10 Low Frequency Electric and Magnetic fields).

#### Energy Star Declaration

([www.energystar.gov\)](http://www.energystar.gov)

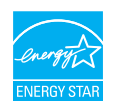

As an ENERGY STAR® Partner, we have determined that this product meets the ENERGY STAR<sup>®</sup> guidelines for energy efficiency.

#### **A** Note

We recommend you switch off the monitor when it is not in use for a long time.

#### Federal Communications Commission (FCC) Notice (U.S. Only)

 $\bigoplus$  This equipment has been tested and found to comply with the limits for a Class B digital device, pursuant to Part 15 of the FCC Rules. These limits are designed to provide reasonable protection against harmful interference in a residential installation. This equipment generates, uses and can radiate radio frequency energy and, if not installed and used in accordance with the instructions, may cause harmful interference to radio communications.

However, there is no guarantee that interference will not occur in a particular installation. If this equipment does cause harmful interference to radio or television reception, which can be determined by turning the equipment off and on, the user is encouraged to try to correct the interference by one or more of the following measures:

- Reorient or relocate the receiving antenna.
- Increase the separation between the equipment and receiver.
- Connect the equipment into an outlet on a circuit different from that to which the receiver is connected.
- Consult the dealer or an experienced radio/TV technician for help.

Changes or modifications not expressly approved by the party responsible for compliance could void the user's authority to operate the equipment.

Use only RF shielded cable that was supplied with the monitor when connecting this monitor to a computer device.

To prevent damage which may result in fire or shock hazard, do not expose this appliance to rain or excessive moisture.

THIS CLASS B DIGITAL APPARATUS MEETS ALL REQUIREMENTS OF THE CANADIAN INTERFERENCE-CAUSING EQUIPMENT REGULATIONS.

#### FCC Declaration of Conformity

Declaration of Conformity for Products Marked with FCC Logo,

#### United States Only

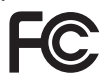

This device complies with Part 15 of the FCC Rules. Operation is subject to the following two conditions: (1) this device may not cause harmful interference, and (2) this device must accept any interference received, including interference that may cause undesired operation.

#### Commission Federale de la Communication (FCC Declaration)

Cet équipement a été testé et déclaré conforme auxlimites des appareils numériques de class B,aux termes de l'article 15 Des règles de la FCC. Ces limites sont conçues de façon à fourir une protection raisonnable contre les interférences nuisibles dans le cadre d'une installation résidentielle.

CET appareil produit, utilise et peut émettre des hyperfréquences qui, si l'appareil n'est pas installé et utilisé selon les consignes données, peuvent causer des interférences nuisibles aux communications radio.

Cependant, rien ne peut garantir l'absence d'interférences dans le cadre d'une installation particulière. Si cet appareil est la cause d'interférences nuisibles pour la réception des signaux de radio ou de télévision, ce qui peut être décelé en fermant l'équipement, puis en le remettant en fonction, l'utilisateur pourrait essayer de corriger la situation en prenant les mesures suivantes:

- Réorienter ou déplacer l'antenne de réception.
- Augmenter la distance entre l'équipement et le récepteur.
- Brancher l'équipement sur un autre circuit que celui utilisé par le récepteur.
- Demander l'aide du marchand ou d'un technicien chevronné en radio/télévision.
- **O** Toutes modifications n'ayant pas recu l'approbation des services compétents en matière de conformité est susceptible d'interdire à l'utilisateur l'usage du présent équipement.

N'utiliser que des câbles RF armés pour les connections avec des ordinateurs ou périphériques.

CET APPAREIL NUMERIQUE DE LA CLASSE B RESPECTE TOUTES LES EXIGENCES DU REGLEMENT SUR LE MATERIEL BROUILLEUR DU CANADA.

# EN 55022 Compliance (Czech Republic Only)

This device belongs to category B devices as described in EN 55022, unless it is specifibally stated that it is a Class A device on the specification label The following applies to<br>devices in Class A of EN 55022 (radius of protection up to 30 meters). The user of the device is obliged to fake all steps hecessary to remove sources of interference to talecontinualcation or other devices.

Pokud naní na tvpovém štítku počítače uvedeno, že spedá do do třidy A podle EN 55022. sa apeut man management annou pous la caracterista de la caracterista de través pous en cious et<br>repada automaticky de tridy B podia EN 55022. Pro zalizent zalazenă de tridy A (chranné<br>pásmus 30m) podia EN 55022 citati năs linyich zařízení ja užívatel povinnen provést taková opatřoní, aby rušení odstranii.

#### Polish Center for Testing and Certification **Notice**

The equipment should draw power from a socket with an attached protection circuit (a three-prong socket). All equipment that works together (computer, monitor, printer, and so on) should have the same power supply source.

The phasing conductor of the room's electrical installation should have a reserve short-circuit protection device in the form of a fuse with a nominal value no larger than 16 amperes (A).

To completely switch off the equipment, the power supply cable must be removed from the power supply socket, which should be located near the equipment and easily accessible.

A protection mark "B" confirms that the equipment is in compliance with the protection usage requirements of standards PN-93/T-42107 and PN-89/E-06251.

#### Wymagania Polskiego Centrum Badań i Certyfikacji

Litradizenie powieno być zasilne z gniazda z przyłaczonym obwieden ochronnym (gniazda z kulturen). Współpracujące ze sabą urządzenia (komputer, mantha, drukański prowinny być zasilnac z tego samogo znolia.

-<br>Instalacja elektryczna pomieszczenia powinna zawienić w przewodzie fazowym rezerwowa uchrone<br>przed zwarciami, w postacji bezpiecznika o wartości znamionowej nie większej niż 16A (amperów). .<br>W odlu całkowitego wybędzenia urządzenia z sięci zasilania, należy wyjąć wryczkę kabla.<br>zasilającego z gniazdka, które powiano znajdować się w pobliżu urządzenia i być fatwo dostępne. Znak bezpieczeństwa "B" potwierdza zgodność urządzenia z wymagamami bezpieczeństwa użytkowania zawartymi w PN-9347-42107 i PN-80E-46251.

#### Pozostałe instrukcje bezpieczeństwa

- Nie rależy używać wtyczek adapterowych lab ustrwać woka obwodu ochronnego z wtyczki.<br>Jezeli konieczne jest użycie przedłużacza to należy użyć przedłużacza 5-żylowego z<br>prawidlowo polsczonym przewodem orbiotnym.
- prawiatowo paraczonym przewodem ostromym.<br>29 styczna komputerowy należy zakrepisczyć przed nagłymi. Chwidowymi wznastanii fub spadkarmi napiecia, nżywając eliminatom przepisę, urzędzenia degradwującego lafu herziakłoceniow
- · Należy apewnić się, aby nac lue leżało na kablach systemu komputerowego, oraz aby kable nie były umieszczone w miejscu, gdzie można byłoby na nie mażynywać lub potykać się o mie
- \* Nie należy rozlewać napojów aut mnych płynów na system komputerowy.
- 
- **For earlier viewback range)**<br>on the material distribution in systems known parameterized for the<br>distribution of a monoident system known weaponstranged for the state<br>of the proved once a location product the process co

#### North Europe (Nordic Countries) Information

Placering/Ventilation

# VARNING:

FÖRSÄKRA DIG OM ATT HUVUDBRYTARE OCH UTTAG ÄR LÄTÅTKOMLIGA, NÄR DU STÄLLER DIN UTRUSTNING PÅPLATS.

Placering/Ventilation ADVARSEL:

SØRG VED PLACERINGEN FOR, AT NET-LEDNINGENS STIK OG STIKKONTAKT ER NEMT TILGÆNGELIGE.

Paikka/Ilmankierto

#### VAROITUS:

SIJOITA LAITE SITEN, ETTÄ VERKKOJO-HTO VOIDAAN TARVITTAESSA HELPOSTI IRROTTAA PISTORASIASTA.

Plassering/Ventilasjon

ADVARSEL:

NÅR DETTE UTSTYRET PLASSERES, MÅ DU PASSE PÅ AT KONTAKTENE FOR STØMTIL-FØRSEL ER LETTE Å NÅ.

# BSMI Notice (Taiwan Only)

符合乙類資訊產品之標準

# Ergonomie Hinweis (nur Deutschland)

Der von uns gelieferte Farbmonitor entspricht den in der "Verordnung über den Schutz vor Schäden durch Röntgenstrahlen" festgelegten Vorschriften.

Auf der Rückwand des Gerätes befindet sich ein Aufkleber, der auf die Unbedenklichkeit der Inbetriebnahme hinweist, da die Vorschriften über die Bauart von Störstrahlern nach Anlage III ¤ 5 Abs. 4 der Röntgenverordnung erfüllt sind.

Damit Ihr Monitor immer den in der Zulassung geforderten Werten entspricht, ist darauf zu achten, daß

- 1. Reparaturen nur durch Fachpersonal durchgeführt werden.
- 2. nur original-Ersatzteile verwendet werden.
- 3. bei Ersatz der Bildröhre nur eine bauartgleiche eingebaut wird.

Aus ergonomischen Gründen wird empfohlen, die Grundfarben Blau und Rot nicht auf dunklem Untergrund zu verwenden (schlechte Lesbarkeit und erhöhte Augenbelastung bei zu geringem Zeichenkontrast wären die Folge). Der arbeitsplatzbezogene Schalldruckpegel nach DIN 45 635 beträgt 70dB (A) oder weniger.

**AN** ACHTUNG: BEIM AUFSTELLEN DIESES GERÄTES DARAUF ACHTEN, DAß NETZSTECKER UND NETZKABELANSCHLUß LEICHT ZUGÄNGLICH SIND.

#### China RoHS

The People's Republic of China released a regulation called "Management Methods for Controlling Pollution by Electronic Information Products" or commonly referred to as China RoHS. All products produced and sold for China market have to meet China RoHS request.

中国电子信息产品污染控制标识要求 ( 中 国 RoHS 法规标示要求 ) 产品中有毒有害物 质或元素的名称及含量

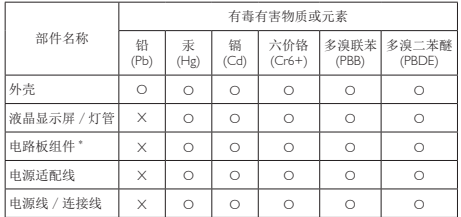

\*: 电路板组件包括印刷电路板及其构成的零部件,如电阻、电容、集成电路、 连接器等。

- O: 表示该有毒有害物质在该部件所有均质材料中的含量均在《电子信息产品 中有毒有害物质的限量要求标准》规定的限量要求以下。
- X: 表示该有毒有害物质至少在该部件的某一均质材料中的含量超出《电子信 息产品中有毒有害物质的限量要求标准》规定的限量要求;但是上表中打 "X" 的部件,符合欧盟 RoHS 法规要求(属于豁免的部分)。

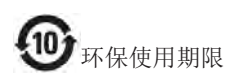

此标识指期限 ( 十年 ), 电子信息产品中含 有的有毒有害物质或元素在正常使用的条 件下不会发生外泄或突变 , 电子信息产品 用户使用该电子信息产品不会对环境造成 严重污染或对其人身、财产造成严重损害 的期限。

#### 中国能源效率标识

根据中国大陆《能源效率标识管理办法》本显示器符合以下要求:

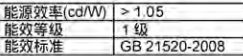

详细有关信息请查阅中国能效标识网;http://www.energylabel.gov.cn/

《废弃电器电子产品回收处理管理条例》 提示性说明

为了更好地关爱及保护地球,当用户不再 需要此产品或产品寿命终止时,请遵守国 家废弃电器电子产品回收处理相关法律法 规,将其交给当地具有国家认可的回收处 理资质的厂商进行回收处理。

# <span id="page-42-1"></span><span id="page-42-0"></span>10. Atención al cliente y garantía

# 10.1Política de Philips sobre defectos asociados a píxeles en monitores de panel plano

Philips se esmera por proporcionar productos de la máxima calidad. Empleamos algunos de los procesos industriales de fabricación más avanzados y aplicamos las prácticas de control de calidad más exigentes. No obstante, a veces resulta inevitable la aparición de defectos asociados a píxeles o subpíxeles en los paneles TFT que se instalan en los monitores de panel plano. Ningún fabricante puede garantizar la ausencia de defectos asociados a píxeles un panel, pero Philips garantiza que reparará o reemplazará cualquier monitor en garantía que presente un número inaceptable de defectos. Este aviso explica los diferentes tipos de defectos asociados a píxeles y define los niveles de defecto aceptables para cada tipo. Para que un panel TFT en garantía sea reparado o sustituido a causa de la existencia de defectos asociados a píxeles, éstos deben estar presentes en número superior a los niveles aceptables. Por ejemplo, un monitor no puede contener más de un 0,0004% de subpíxeles defectuosos. Por otra parte, Phillips concede una importancia aún mayor a aquellos defectos y combinaciones de defectos asociados a píxeles que resultan más apreciables. Esta política es válida para todo el mundo.

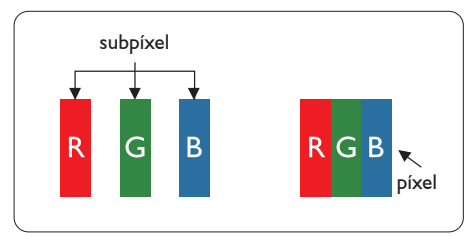

# Píxeles y subpíxeles

Un píxel, o elemento gráfico, está compuesto por tres subpíxeles con los colores primarios: rojo, verde y azul. Muchos píxeles juntos forman una imagen. Cuando los tres subpíxeles de colores que forman un píxel se iluminan, aparentan ser un único píxel de color blanco. Cuando los tres subpíxeles de colores se oscurecen, aparentan ser un único píxel de color negro. Otras combinaciones de píxeles iluminados y oscurecidos aparentan ser píxeles únicos de otros colores.

# Tipos de defectos asociados a píxeles

Los defectos asociados a píxeles y subpíxeles se manifiestan en la pantalla de diferentes formas. Existen dos categorías de defectos asociados a píxeles y, dentro de cada una de ellas, varios tipos de defectos asociados a subpíxeles.

# Defectos de punto brillante

Los defectos de punto brillante se manifiestan en forma de píxeles o subpíxeles que están siempre iluminados o 'encendidos'. En otras palabras, un punto brillante es un subpíxel que destaca en la pantalla cuando el monitor está reproduciendo una imagen oscura. Existen distintos tipos de puntos brillantes.

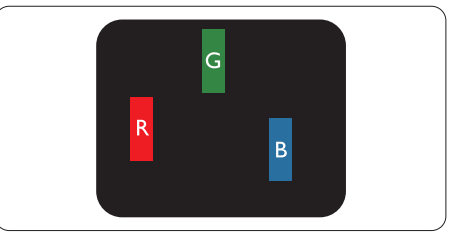

Un subpíxel rojo, verde o azul iluminado.

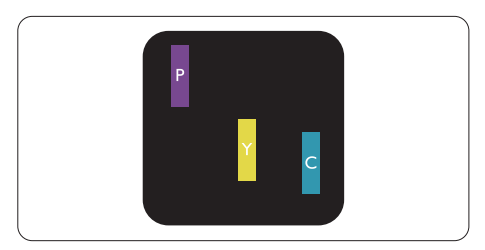

Dos subpíxeles adyacentes iluminados:

- $Roio + Azul = Púrpura$
- $Rojo + Verde = Amarillo$
- $Verde + Azul = Cian (Celeste)$

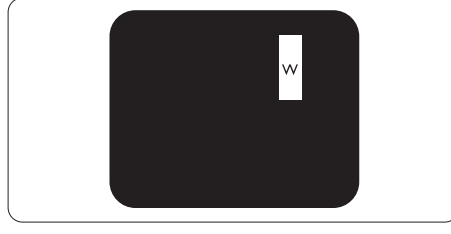

Tres subpíxeles adyacentes iluminados (un píxel blanco).

# **O** Nota

Un punto brillante de color rojo o azul es, al menos, un 50% más luminoso que los puntos colindantes; dicho porcentaje desciende al 30% en el caso de un punto brillante de color verde.

## Defectos de punto negro

Los defectos de punto negro se manifiestan en forma de píxeles o subpíxeles que están siempre oscurecidos o 'apagados'. En otras palabras, un punto oscuro es un subpíxel que destaca en la pantalla cuando el monitor está reproduciendo una imagen clara. Existen distintos tipos de puntos negros.

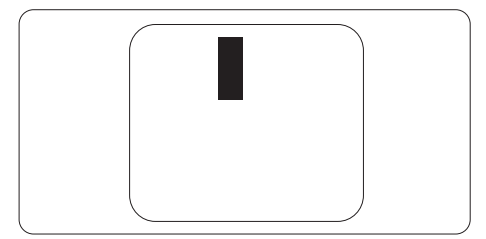

## Proximidad de los defectos asociados a píxeles

Debido a que la proximidad entre varios defectos similares asociados a píxeles y subpíxeles determina en buena medida su visibilidad, Philips ha determinado también diferentes tolerancias para dicha magnitud.

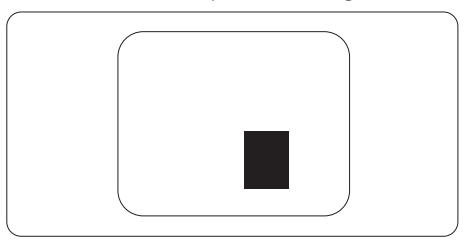

## Tolerancias para defectos asociados a píxeles

Para tener derecho a reparación o sustitución debido a la existencia de defectos asociados a píxeles durante el período de garantía, el panel TFT de un monitor Philips plano debe sufrir un número de defectos asociados a píxeles o subpíxeles que sobrepase las tolerancias enumeradas en las tablas siguientes.

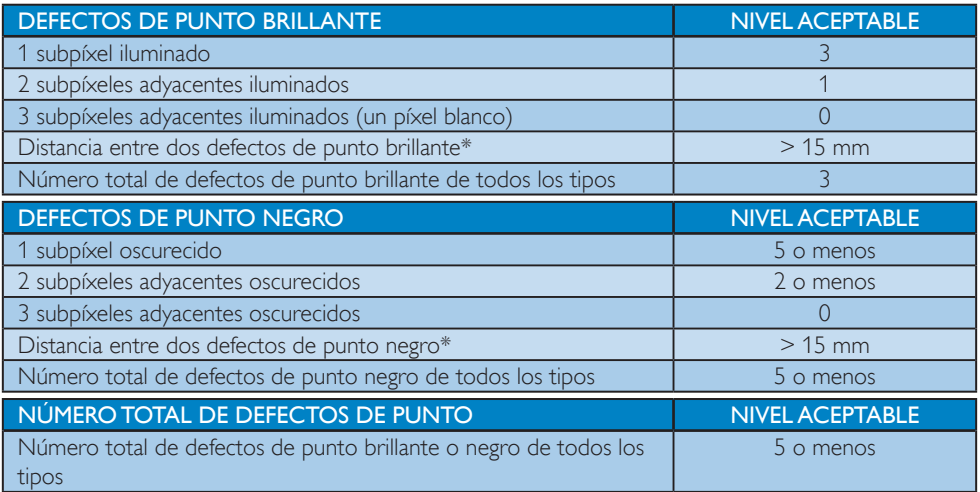

# **O** Nota

- 1. 1 o 2 defectos asociados a subpíxeles adyacentes = 1 defecto de punto
- 2. Este monitor satisface los requisitos de la norma ISO9241-307. Compatible con Clase I. (ISO9241- 307: Requisito ergonómico, métodos de análisis y prueba de cumplimiento o para pantallas visuales electrónicas)
- 3. ISO9241-307 es el sucesor del estándar anterior conocido como ISO13406, que ha sido retirado por la Organización Internacional de Normalización (ISO, International Organisation for Standardisation) con fecha: 2008-11-13.

# <span id="page-45-0"></span>10.2Atención al cliente y garantía

Para obtener información sobre la cobertura de la garantía y requisitos de soporte adicionales válidos para su región, visite el sitio Web [www.philips.com/support](http://www.philips.com/support) para obtener detalles. También puede ponerse en contacto llamando al número del Centro de atención al cliente de Philips que figura más abajo.

#### Información de contacto para la región de EUROPA OCCIDENTAL:

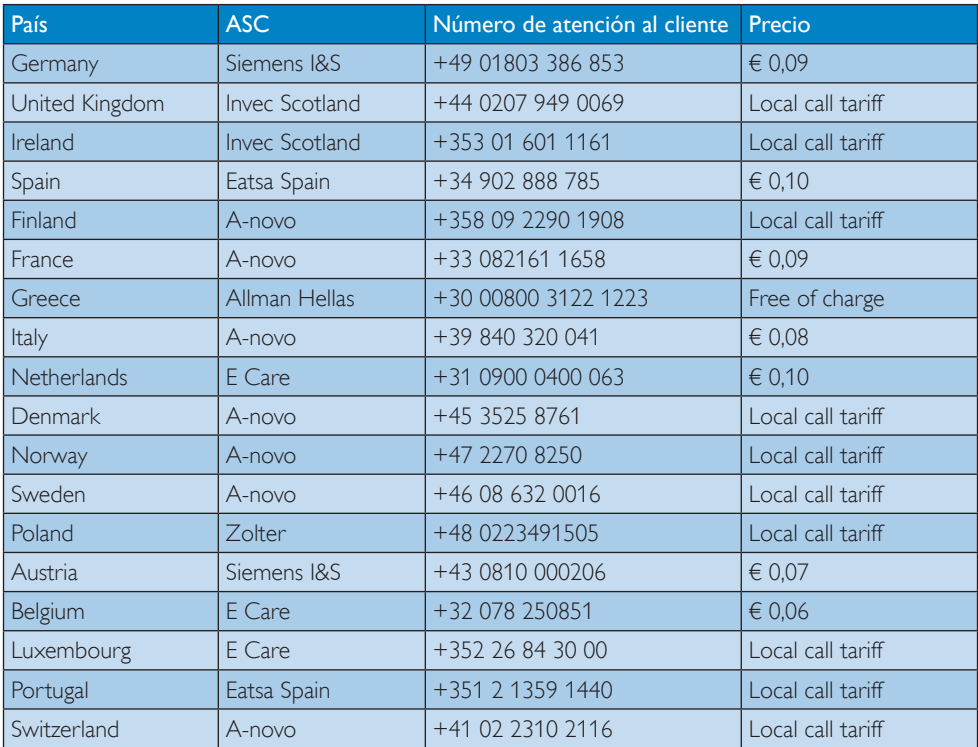

#### Información de contacto para la región de EUROPA CENTRALY ORIENTAL:

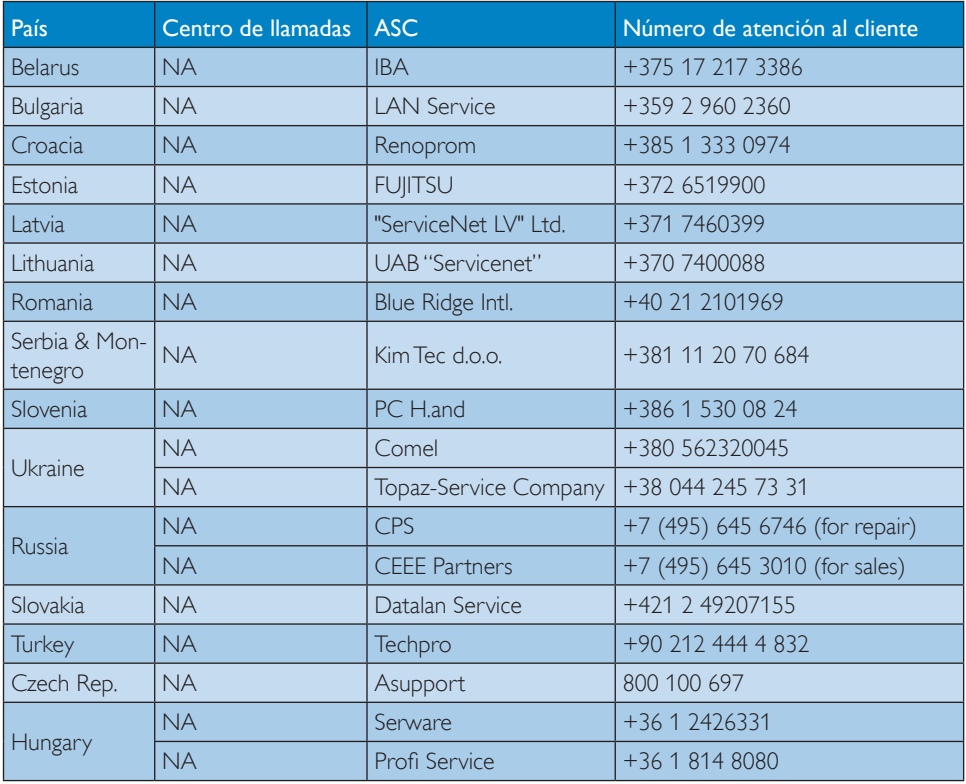

# Información de contacto para la región de LATINOAMÉRICA:

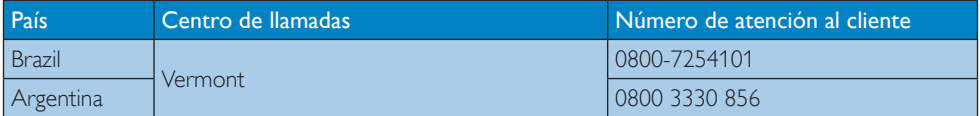

# Información de contacto para China:

China

Número de atención al cliente: 4008 800 008

# Información de contacto para NORTEAMÉRICA:

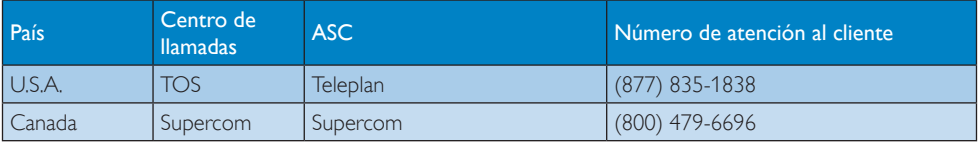

# Información de contacto para la región de ASIA PACÍFICO, ORIENTE MEDIOY ÁFRICA (APMEA):

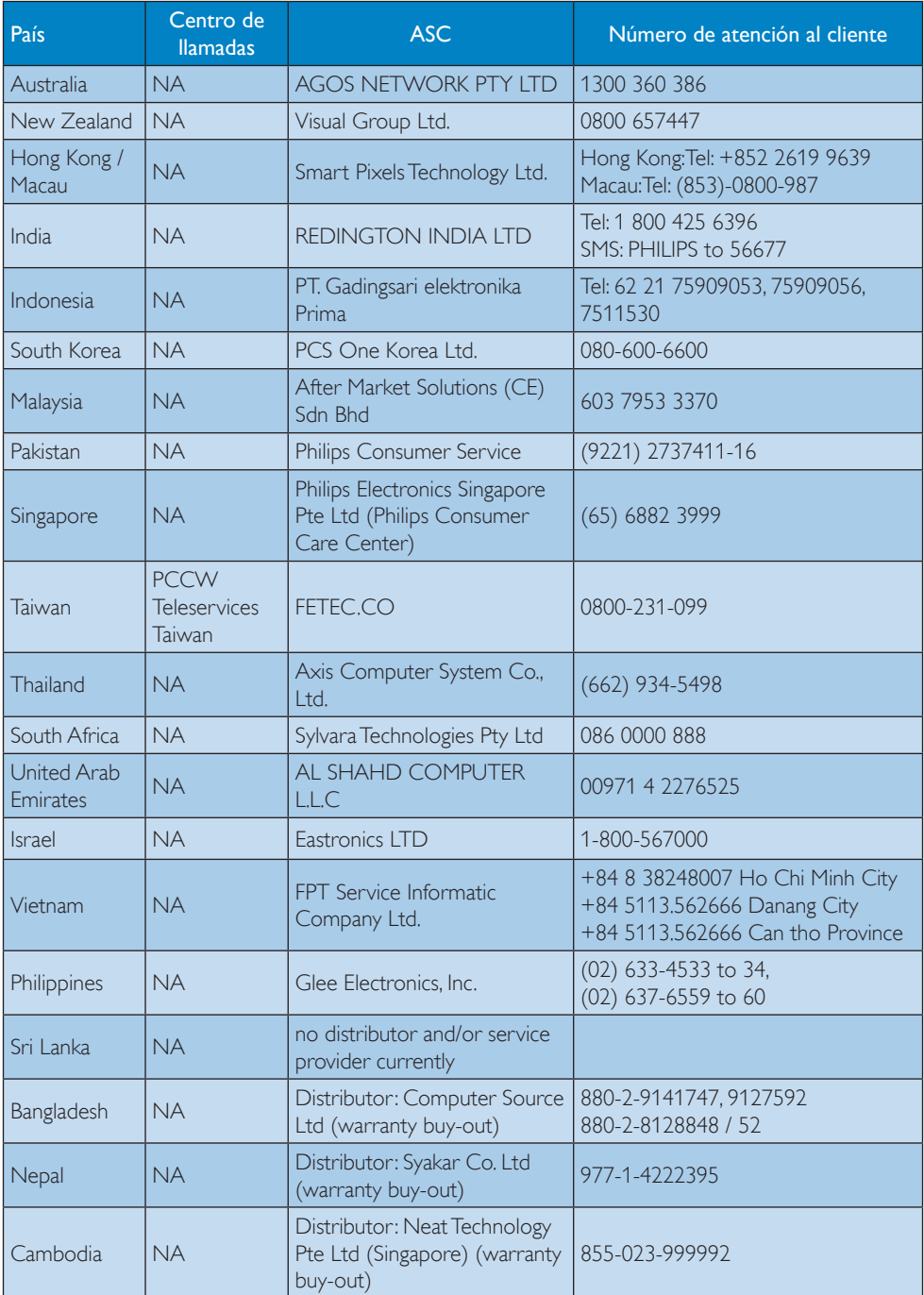

# <span id="page-48-1"></span><span id="page-48-0"></span>11. Resolución de problemas y preguntas más frecuentes

# 11.1Resolución de problemas

Esta página explica problemas que pueden ser corregidos por el usuario. Si el problema no desaparece después de aplicar las soluciones descritas, póngase en contacto con un representante del Servicio de atención al cliente de Philips.

# 1 Problemas comunes

#### No se muestra ninguna imagen (el indicador LED de encendido no está iluminado)

- Asegúrese de que el cable de alimentación se encuentre enchufado a una toma de suministro eléctrico y a la parte posterior del monitor.
- En primer lugar, asegúrese de que el botón de encendido situado en la parte frontal del monitor se encuentre en la posición OFF (APAGADO); a continuación, púlselo para colocarlo en la posición ON (ENCENDIDO).

#### No se muestra ninguna imagen (el indicador LED de encendido está iluminado en color blanco)

- Asegúrese de que el PC se encuentre encendido.
- Asegúrese de que el cable de señal se encuentre conectado correctamente al PC.
- Asegúrese de que no existan patillas torcidas en el extremo de la conexión del cable del monitor. Si es así, repare o sustituya el cable.
- Es posible que la característica de Ahorro de energía se encuentre activada.

#### La pantalla muestra el mensaje:

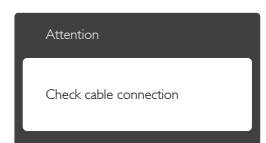

- Asegúrese de que el cable del monitor se encuentre conectado correctamente al PC. (Consulte también la Guía de inicio rápido).
- Compruebe que el cable del monitor no tenga clavijas torcidas.
- Asegúrese de que el PC se encuentre encendido.

#### El botón AUTO (AUTOMÁTICO) no funciona

• La función Auto (Automático) sólo funciona en el modo VGA-Analog (VGA analógico). Si el resultado no es satisfactorio, puede realizar los ajustes manualmente mediante el menú OSD.

#### e Nota

#### La función Auto (Automático) no funciona en el modo DVI-Digital, ya que no es necesaria.

#### El monitor emite humo o genera chispas

- No realice ninguna operación para tratar de resolver el problema.
- Por seguridad, desconecte el monitor de la toma de suministro eléctrico inmediatamente.
- Póngase en contacto con un representante del servicio de atención al cliente de Philips inmediatamente.

#### 2 Problemas relacionados con la imagen

#### La imagen no aparece centrada en la pantalla.

- Modifique la posición de la imagen usando la función "Auto" (Automático), a la que puede acceder a través de los controles principales del menú OSD.
- Modifique la posición de la imagen ajustando los parámetros Phase/Clock (Fase/Reloj), a los que puede acceder a través de la sección Setup (Configuración) de los controles principales del menú OSD. Solamente es válido en el modo VGA.

#### La imagen vibra en la pantalla

Compruebe que el cable de señal se encuentre conectado correctamente a la tarjeta gráfica o al PC.

#### Se genera un parpadeo vertical

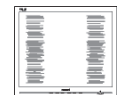

- Modifique la posición de la imagen usando la función "Auto" (Automático), a la que puede acceder a través de los controles principales del menú OSD.
- Elimine las barras verticales ajustando los parámetros Phase/Clock (Fase/Reloj), a los que puede acceder a través de la sección Setup (Configuración) de los controles principales del menú OSD. Solamente es válido en el modo VGA.

#### Se genera un parpadeo horizontal

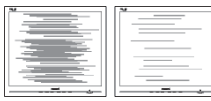

- Modifique la posición de la imagen usando la función "Auto" (Automático), a la que puede acceder a través de los controles principales del menú OSD.
- Elimine las barras verticales ajustando los parámetros Phase/Clock (Fase/Reloj), a los que puede acceder a través de la sección Setup (Configuración) de los controles principales del menú OSD. Solamente es válido en el modo VGA.

#### La imagen no es nítida, no se distingue o presenta demasiada oscuridad

• Modifique los niveles de contraste y brillo a través del menú OSD.

#### Una imagen "residual","quemada" o "fantasma" permanece en la pantalla después de apagar el equipo.

La visualización ininterrumpida de imágenes fijas o estáticas durante un período prolongado de tiempo puede provocar que la imagen se "queme", provocando así la aparición de una "imagen residual" o "imagen fantasma" en la pantalla. La

aparición de imágenes "quemadas", "residuales" o "fantasma" es un fenómeno conocido en el entorno que rodea a las tecnologías de fabricación de paneles LCD. En la mayoría de los casos, la imagen "quemada", "residual" o "fantasma" desaparece gradualmente al cabo de un tiempo tras apagar el equipo.

- Active siempre un salvapantallas móvil si deja el monitor sin atención.
- Active siempre una aplicación que actualice la pantalla periódicamente si el monitor LCD se destina a la presentación permanente de contenido estático.
- Si no se activa un protector de pantalla o una aplicación de actualización periódica de pantalla, es posible que existan graves síntomas de imágenes "quemadas", "residuales" o "fantasmas" que no desaparecerán y no será posible resolver. La garantía no cubre los problemas descritos anteriormente.

#### La imagen parece estar distorsionada. El texto se percibe difuso o borroso.

• Configure la resolución de pantalla de su PC a valores que coincidan con la resolución nativa de la pantalla.

#### Han aparecido puntos verdes, rojos, azules, oscuros o blancos en la pantalla

• La aparición de este tipo de puntos es característica del cristal líquido, en el que se basa la tecnología actual. Consulte la política de píxeles para obtener más información.

#### La intensidad del indicador luminoso de "encendido" es demasiado elevada y provoca molestias

• Puede modificar la intensidad del indicador luminoso de "encendido" ajustando el parámetro Power LED Setup (Configuración del indicador LED de encendido), al que puede acceder a través de los controles principales del menú OSD.

Si necesita más ayuda, consulte la lista Centros de información al consumidor y póngase en contacto con el representante de atención al cliente de Philips.

# <span id="page-50-0"></span>11.2Preguntas más frecuentes acerca de SmartControl Premium

- P1. Si cambio el monitor de un PC a otro diferente y no es posible usar SmartControl Premium, ¿qué debo hacer?
- Resp.: Reinicie su PC y verifique si SmartControl Premium funciona. Si no es así, tendrá que quitar y reinstalar SmartControl Premium para garantizar que esté instalado el controlador adecuado.

## P2. Las funciones de SmartControl Premium funcionaban bien al principio, pero ahora no; ¿qué puedo hacer?

- Resp.: Si se ha llevado a cabo alguna de las siguientes acciones, podría ser necesario reinstalar el controlador del monitor.
- El adaptador gráfico de vídeo se ha cambiado por otro
- Se ha actualizado el controlador de vídeo
- Actividades relacionadas con el sistema operativo, como la instalación de un service pack o una revisión
- Se ha ejecutado Windows Update y se han actualizado el controlador del monitor y/o el de vídeo
- Windows se ha iniciado con el monitor apagado o desconectado.
- Para determinarlo, haga clic con el botón secundario en My Computer (Mi PC) y, a continuación, haga clic en Properties (Propiedades) -> Hardware (Hardware) -> Device Manager (Administrador de dispositivos).
- Si aparece la entrada "Plug and Play Monitor" (Monitor Plug and Play) bajo el dispositivo Monitor (Monitor), deberá volver a instalar el controlador. Tan sólo será necesario quitar SmartControl Premium y volver a instalarlo.
- P3. Después de instalar SmartControl Premium, no aparece nada después de un cierto tiempo o aparece un mensaje de error al hacer clic en la pestaña SmartControl Premium; ¿qué ocurre?
- Resp.: Puede que su adaptador gráfico no sea compatible con SmartControl Premium. Si su adaptador gráfico es de una de las marcas mencionadas anteriormente, intente descargar el controlador más actualizado para el mismo desde el sitio web de la compañía correspondiente. Instale el controlador. Quite SmartControl Premium y vuelva a instalarlo de nuevo. Si las acciones descritas no resuelven el problema, definitivamente el adaptador gráfico no será compatible. Visite el sitio web de Philips y compruebe si existe alguna versión más reciente de SmartControl Premium disponible.
- P4. Cuando hago clic en Product Information (Información de producto), no aparece toda la información; ¿que ocurre?
- Resp.: Puede que la versión del adaptador de su tarjeta gráfica no sea la más reciente o presente alguna incompatibilidad con la interfaz DDC/CI. Intente descargar el controlador más reciente para el adaptador gráfico desde el sitio web de la compañía correspondiente. Instale el controlador. Quite SmartControl Premium y vuelva a instalarlo de nuevo.

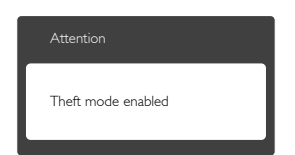

- <span id="page-51-0"></span>P5. He olvidado el número PIN asociado a la función Theft Deterrence (Prevención de robo). ¿Qué puedo hacer?
- Resp.: El Centro de asistencia de Philips tiene derecho a solicitarle una identificación y una autorización legítimas con objeto de determinar si es usted el propietario del monitor.

# 11.3Preguntas más frecuentes de carácter general

- P1: ¿Qué debo hacer si, al instalar el monitor, la pantalla muestra el mensaje "Cannot display this video mode" (No se puede representar este modo de vídeo)?
- Resp.: Resolución recomendada para este monitor: 1920 x 1080 a 60 Hz.
- Desconecte todos los cables y conecte el PC a su antiguo monitor.
- En el menú Start (Inicio) de Windows, seleccione Settings (Configuración) / Control Panel (Panel de control). En la ventana Control Panel (Panel de control), seleccione el icono Pantalla. Dentro de Display Control Panel (Panel de control de pantalla), seleccione la pestaña 'Settings' (Configuración). En el cuadro "Desktop Area" (Área del escritorio) de la pestaña de configuración, desplace la barra deslizante hasta 1920 x 1080 píxeles.
- Abra "Advanced Properties" (Propiedades avanzadas) y configure el parámetro Refresh Rate (Frecuencia de actualización) a 60 Hz. A continuación, haga clic en ACEPTAR.
- Reinicie el PC y repita los pasos 2 y 3 para comprobar que esté configurado a 1920 x 1080 a 60 Hz.
- Apague el PC, desconecte el monitor antiguo y vuelva a conectar el monitor Philips LCD.

• Encienda el monitor y, a continuación, el PC.

#### P2: ¿Cuál es la frecuencia de actualización recomendada para el monitor LCD?

#### Respuesta:

La frecuencia de actualización recomendada para los monitores LCD es de 60 Hz. Si detecta alguna interferencia en la pantalla, puede aumentarla hasta 75 Hz para comprobar si el problema desaparece.

#### P3: ¿Qué son los archivos .inf e .icm que contiene el CD-ROM? ¿Cómo se instalan los controladores (.inf e .icm)?

**Resp.:** Éstos son los archivos que contienen los controladores del monitor. Siga las instrucciones descritas en el manual de usuario para instalar los controladores. Es posible que su PC le solicite los controladores del monitor (archivos inf. e .icm) o un disco con los mismos al instalarlo. Siga las instrucciones para insertar el CD-ROM suministrado con este paquete. Los controladores del monitor (archivos .inf e .icm) se instalarán automáticamente.

# P4: ¿Cómo se ajusta la resolución?

Resp.: Los controladores de la tarjeta de vídeo y la tarjeta gráfica determinan en conjunto las resoluciones disponibles. Puede seleccionar la resolución que desee en el Panel de control de Windows® "Display properties" (Propiedades de pantalla).

#### P5: ¿Qué puedo hacer si me pierdo mientras ajusto los parámetros del monitor a través del menú OSD?

Resp.: Pulse el botón OK y seleccione "Reset (Restablecer)" para recuperar la configuración de fábrica original.

#### P6: *i*Es la pantalla LCD resistente a los arañazos?

Resp.: Por lo general, se recomienda no someter la superficie del panel a golpes fuertes y protegerlo frente a objetos punzantes o contundentes. Al manipular el monitor, asegúrese de no ejercer presión o fuerza sobre la superficie del panel. Ello podría invalidar las condiciones de la garantía.

## P7: ¿Cómo debe limpiarse la superficie del panel LCD?

Resp.: Use un paño limpio y suave para llevar a cabo la limpieza habitual del monitor. Para realizar una limpieza en profundidad, use alcohol isopropílico. No use disolventes de ningún otro tipo (como alcohol etílico, etanol, acetona, hexano, etc.).

## P8: ¿Puedo cambiar la configuración de colores del monitor?

- Resp.: Sí, puede cambiar la configuración de colores llevando a cabo los procedimientos descritos a continuación a través del menú OSD.
- Pulse "OK" para abrir el menú OSD (menú en pantalla).
- Pulse el "Down Arrow" (botón de dirección hacia abajo) para seleccionar la opción "Color" (Color). A continuación, pulse "OK" para acceder a la configuración de color; existen tres configuraciones disponibles, como se detalla a continuación.
	- 1. Color Temperature (Temperatura de color): Las seis opciones disponibles son 5000 K, 6500 K, 7500 K, 8200 K, 9300 K y 11500 K. Los valores en torno a 5.000K conceden al panel un aspecto "cálido, con una tonalidad de color blanco rojizo"; los valores en torno a 11.500K conceden al panel un aspecto "frío", con una tonalidad de color blanco azulado".
- 2. sRGB: Es una configuración estándar que garantiza el intercambio de colores correcto entre diferentes dispositivos (por ejemplo, cámaras digitales, monitores, impresoras, escáneres, etc.)
- 3. User Define (Definido por el usuario): Permite al usuario modificar los colores rojo, verde y azul según sus preferencias.

# **⊖** Nota

Una medida del color de la luz irradiada por un objeto mientras se está calentando. Esta medida se expresa en grados Kelvin (una escala de temperatura absoluta). Una menor temperatura en grados Kelvin (como 2004 K) genera una tonalidad roja; una mayor temperatura (como 9300 K) genera una tonalidad azul. Una temperatura neutra (en torno a 6504 K) genera una tonalidad blanca.

- P9: ¿Puedo conectar el monitor LCD a cualquier PC, estación de trabajo o Mac?
- Resp.: Sí. Todos los monitores LCD Philips son totalmente compatibles con PC, Mac y estaciones de trabajo. Puede que necesite usar un cable adaptador para conectar el monitor a un Mac. Póngase en contacto con su representante comercial de Philips si desea obtener más información.

#### P10: ¿Son los monitores LCD Philips compatibles con "Plug-and-Play"?

Resp.: Sí, los monitores Philips son compatibles con "Plug-and-Play", así como con Windows 7, Vista, XP y NT, Mac OSX y Linux.

- <span id="page-53-0"></span>P11: ¿Qué son la adherencia de imágenes, las imágenes quemadas, las imágenes residuales y las imágenes fantasma que suelen sufrir los paneles LCD?
- Resp.: La visualización ininterrumpida de imágenes fijas o estáticas durante un período prolongado de tiempo puede provocar que la imagen se "queme", provocando así la aparición de una "imagen residual" o "imagen fantasma" en la pantalla. La aparición de imágenes "quemadas", "residuales" o "fantasma" es un fenómeno conocido en el entorno que rodea a las tecnologías de fabricación de paneles LCD. En la mayoría de los casos, la imagen "quemada", "residual" o "fantasma" desaparece gradualmente al cabo de un tiempo tras apagar el equipo. Active siempre un salvapantallas móvil si deja el monitor sin atención. Active siempre una aplicación que actualice la pantalla periódicamente si el monitor LCD se destina a la presentación permanente de contenido estático.

# **A** Advertencia

Si no se activa un protector de pantalla o una aplicación de actualización periódica de pantalla, es posible que existan graves síntomas de imágenes "quemadas", "residuales" o "fantasmas" que no desaparecerán y no será posible resolver. La garantía no cubre los problemas descritos anteriormente.

- P12: ¿Por qué mi pantalla no muestra textos definidos y presenta caracteres irregulares?
- Resp.: El monitor LCD funciona mejor a su resolución nativa de 1920 x 1080 a 60 Hz. Para lograr una mejor visualización, use esta resolución.

# 11.4 Preguntas más frecuentes sobre ErgoSensor

- P1: ¿Funcionará si utilizo lentillas y si estas son coloreadas?
- Resp.: Sí.

#### P2: ¿Funcionará si utilizo gafas oscuras por alguna razón?

Resp.: No, necesita que los dos ojos estén claramente visibles.

#### P3: ¿Funcionará si utilizo gafas graduadas para leer?

Resp.: Sí, las gafas normales, transparentes y graduadas se reconocen perfectamente ya que sus ojos permanecen visibles a través de las mismas.

#### P4: ¿Qué ocurre si utilizo un "parche para el ojo" por prescripción médica?

- Resp.: No funcionará correctamente. Es necesario que los dos ojos se detecten para que funcione correctamente.
- P5: ¿Funciona si mi cara está parcialmente cubierta con un paño, sombrero, etc.?
- Resp.: Siempre que pueda detectar claramente los dos ojos, funcionará.

#### P6: Si me inclino hacia adelante para leer algo en mi escritorio, ¿funcionará?

Resp.: Siempre que el sensor sea capaz de detectar los ojos, funcionará.

## P7: *i*Funciona si llevo un sombrero, una gorra o un turbante en mi cabeza?

- Resp.: Siempre que pueda detectar claramente los dos ojos de forma continua, funcionará.
- P8: ¿Qué ocurre si giro el monitor para activar el modo retrato o de 90 grados?
- Resp.: La función ErgoSensor se deshabilitará automáticamente si giro el monitor. Solamente funcionará en el modo horizontal predeterminado.

#### P9: ¿Funcionará si alejo el monitor de mi cara?

- Resp.: No, debe colocarse delante de la pantalla en la posición estándar.
- P10: ¿Qué ocurre si hay 2 compañeros o más que también leen mi pantalla?
- Resp.: Mientras pueda detectar más de una cara, "reconocerá" la cara que se encuentre directamente delante de la pantalla y más cerca de esta, y considerará que se trata del usuario principal. Todas las funciones se activarán basándose en la cara principal que ha detectado.

#### P11: ¿Cuál es la distancia óptima entre mis ojos y la pantalla del monitor?

Resp.: 80 cm es la distancia óptima para una lectura confortable. El sensor le avisará si se encuentra a una distancia > 90 cm y < 70 cm mediante la activación de distancia.

## P12: ¿Cuál es el ángulo del cuello óptimo para leer sin fatiga?

Resp.: El mejor ángulo del cuello es ¡"cuello recto"! Si se detecta que en su postura tiene inclinado el cuello un ángulo superior a 15 durante una cantidad de tiempo predeterminada, el sensor le aconsejará que la corrija.

## P13: ¿Puedo cambiar el tiempo de activación de pausa?

Resp.: No, se considera que el tiempo ideal para la pausa es aproximadamente una hora, a cuyo intervalo el sensor le aconsejará que haga un descanso.

#### P14: No puedo descansar ahora, tengo mucho trabajo. ¿Qué ocurre en ese caso?

Resp.: El sensor ha detectado que lleva trabajando más de una hora. Cuando se levante de su silla, el sensor se restablecerá y reiniciará la cuenta de nuevo cuando detecte que vuelve a sentarse. ¡Las pausas son por su propio bien!

## P15: ¿Cuándo funciona la utilidad de ahorro de energía?

- Resp.: a. Si se detecta que el usuario se encuentra en su asiento, el monitor funciona normalmente.
	- b. Si se detecta que el usuario no se encuentra en su asiento, el brillo del monitor se reduce después de 1 minuto para ahorrar energía.
	- c. El monitor se apaga al cabo de 3 minutos y, a continuación, entra en el modo de espera, lo que ahorra energía.
	- d. Cuando el usuario regresa a su asiento, ErgoSensor devuelve el monitor a su estado de funcionamiento normal inmediatamente.

## P16: ¿Cuál es la diferencia respecto a mi monitor Philips PowerSensor?

Resp.: ErgoSensor es un sensor más avanzado que realmente utiliza un sensor CMOS que reconoce las personas y su presencia o ausencia, y es más preciso. PowerSensor utiliza señales infrarrojas para detectar la presencia o ausencia y se activa automáticamente.

## P17: ¿Puedo desactivar ErgoSensor?

## Resp.: Sí.

#### P18: ¿Puedo desactivar funciones individuales?

Resp.: No.

- P19: ¿Es necesario instalar algún software?
- Resp.: No, está integrado en el monitor. No es necesario que instale nada.
- P20: El módulo ErgoSensor parece una cámara. ¿Sirve para grabar? ¿Puede alguien "verme" o "controlarme"? ¿Qué hay de mi privacidad?
- Resp.: No, no puede grabar ni comunicar. El sensor es una cámara de baja resolución CMOS basada en hardware e independiente que le detecta y, a continuación, utiliza potentes algoritmos para proporcionarle un consejo correctivo. No tiene capacidad para transferir datos a su equipo ni desde este.

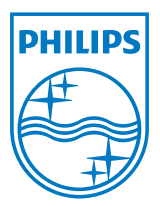

2012 © Koninklijke Philips Electronics N.V. Reservados todos los derechos.

Philips y el emblema del escudo de Philips son marcas comerciales registradas de Koninklijke Philips Electronics N.V. y se usan con autorización de Koninklijke Philips Electronics N.V.

Las especificaciones se encuentran sujetas a cambios sin un aviso previo.

Versión: M4231PE1T